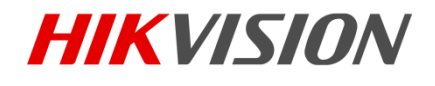

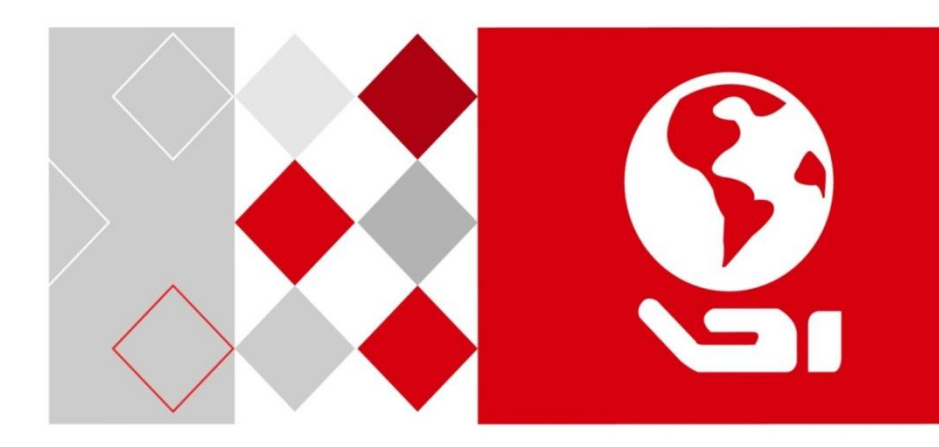

# **Domácí stanice videointerkom** (Řada V)

Uživatelská příručka

*UD02940B*

#### **Uživatelská příručka**

©2016 Hangzhou Hikvision Digital Technology Co., Ltd.

Tato uživatelská příručka je určena uživatelům níže uvedených modelů.

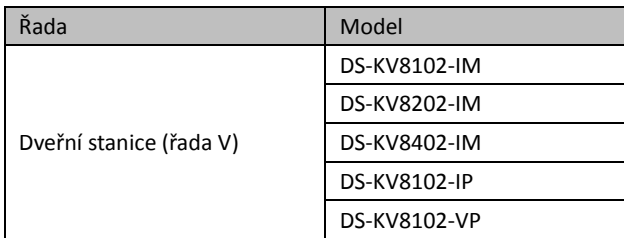

Obsahuje instrukce k používání tohoto výrobku. Software instalovaný ve výrobku podléhá licenční smlouvě s uživatelem, jež doprovází tento výrobek.

#### **O této příručce**

Tato příručka podléhá národní i mezinárodní ochraně autorských práv. Hangzhou Hikvision Digital Technology Co., Ltd. ("Hikvision") si vyhrazuje veškerá práva na tuto příručku. Bez předchozího písemného souhlasu společnosti Hikvision je zakázáno tuto příručku jakýmikoli prostředky kopírovat, měnit, překládat, distribuovat, a to po částech i jako celek.

#### **Obchodní známky**

HIKVISION i další známky Hikvision jsou majetkem společnosti Hikvision a registrovanými obchodními známkami nebo podléhají žádostem o uznání obchodní známky společnosti Hikvision či jejich dceřiných firem. Další obchodní známky zmíněné v této příručce jsou majetkem odpovídajících vlastníků. Používání těchto obchodních známek bez výslovného souhlasu podléhá licenčnímu právu.

#### **Odmítnutí zodpovědnosti**

SPOLEČNOST HIKVISION NEPOSKYTUJE ŽÁDNÉ ZÁRUKY, VYJÁDŘENÉ ANI NEVYJÁDŘENÉ, COŽ BEZ OMEZENÍ ZAHRNUJE NEVYJÁDŘENÉ ZÁRUKY OBCHODOVATELNOSTI A VHODNOSTI PRO URČITÝ ÚČEL PODLE TÉTO PŘÍRUČKY, A TO DO MAXIMÁLNÍ MÍRY POVOLENÉ ZÁKONEM. SPOLEČNOST HIKVISION NEZARUČUJE, NEGARANTUJE ANI NEUMOŽŇUJE STÍŽNOSTI OHLEDNĚ POUŽÍVÁNÍ TÉTO PŘÍRUČKY NEBO JEJÍ SPRÁVNOSTI, PŘESNOSTI ČI SPOLEHLIVOSTI V NÍ OBSAŽENÝCH INFORMACÍ. POUŽÍVÁNÍ TÉTO PŘÍRUČKY A VYUŽÍVÁNÍ UVEDENÝCH INFORMACÍ JE PLNĚ NA VAŠE RIZIKO A ZODPOVĚDNOST.

V MAXIMÁLNÍ MOŽNÉ MÍŘE POVOLENÉ PLATNÝM ZÁKONEM NEBUDE SPOLEČNOST HIKVISION, ANI JEJÍ ŘEDITELÉ, ÚŘEDNÍCI, ZAMĚSTNANCI ČI AGENTI, ZA ŽÁDNÝCH OKOLNOSTÍ ZODPOVÍDAT ZA VAŠE

PŘÍPADNÉ NÁSLEDNÉ, VEDLEJŠÍ ČI NEPŘÍMÉ ŠKODY, COŽ KROMĚ JINÝCH ZAHRNUJE ŠKODY VZNIKLÉ ZTRÁTOU PODNIKATELSKÝCH ZISKŮ, PŘERUŠENÍ PODNIKÁNÍ, NARUŠENÍ ZABEZPEČENÍ NEBO ZTRÁTU DAT ČI DOKUMENTACE V SOUVISLOSTI S POUŽÍVÁNÍM TÉTO PŘÍRUČKY, A TO I V SITUACI, KDY BYLA SPOLEČNOST HIKVISION UPOZORNĚNA NA MOŽNOST TAKOVÝCH ŠKOD.

URČITÉ PRÁVNÍ SYSTÉMY NEUMOŽŇUJÍ PLNÉ ANI ČÁSTEČNÉ ODMÍTNUTÍ ZODPOVĚDNOSTI ZA ŠKODY. V TAKOVÉM PŘÍPADĚ PRO VÁS NEMUSEJÍ PLATIT NĚKTERÁ Z VÝŠE UVEDENÝCH OMEZENÍ, PŘÍPADNĚ ŽÁDNÁ OMEZENÍ.

#### **Podpora**

Budete-li mít jakékoli otázky, neváhejte se obrátit na svého místního obchodního zástupce.

#### **Informace o regulačních opatřeních**

#### **Informace FCC**

Věnujte pozornost tomu, že změny nebo úpravy, které výslovně neschválí strana odpovědná za dodržování předpisů, by zneplatnily oprávnění uživatele provozovat zařízení.

**Soulad s FCC:** Toto zařízení bylo testováno a byl potvrzen jeho soulad s limity platnými pro digitální zařízení třídy B podle části 15 zásad FCC. Tyto limity jsou vytvořeny tak, aby zajišťovaly rozumnou ochranu před škodlivým rušením při instalaci zařízení v obytných prostředích. Toto zařízení vytváří, využívá a může vyzařovat energii rádiových frekvencí a není-li instalováno či používáno v souladu s příručkou, může způsobovat škodlivé rušení rádiových komunikací. Neexistuje však žádná záruka, že v konkrétní instalaci toto rušení nenastane. V případě, že toto zařízení nezpůsobuje škodlivé rušení příjmu radiového nebo televizního signálu, které lze rozpoznat vypnutím a zapnutím zařízení, měl by se uživatel pokusit rušení vyrovnat prostřednictvím jednoho nebo více následujících opatření:

—Přeorientovat nebo přesměrovat přijímací anténu.

—Zvětšit mezeru mezi zařízením a přijímačem.

—Připojit zařízení do výstupu na jiném okruhu, než je okruh, k němuž je přijímač připojen.

—Požádejte o pomoc prodejce nebo zkušeného radiového nebo televizního technika.

Toto zařízení by mělo být nainstalováno a provozováno tak, aby minimální vzdálenost mezi radiátorem a vaším tělem činila 20 cm.

#### **Podmínky FCC**

Zařízení splňuje podmínky části 15 zásad FCC. Jeho provoz je podmíněn následujícími dvěma okolnostmi:

1. Zařízení nesmí způsobovat škodlivé rušení.

2. Zařízení musí být schopno přijmout jakékoli rušení včetně takového, které může způsobit nežádoucí funkci zařízení.

#### **Prohlášení o shodě s EU**

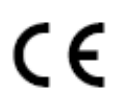

Tento výrobek a případně dodávané příslušenství jsou označené značkou "CE" a splňují tedy platné harmonizované evropské normy obsažené ve směrnici 1999/5/EC na základě R&TTE, ve směrnici EMC 2004/108/EC a směrnici RoHS 2011/65/EU.

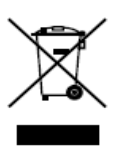

2012/19/EU (směrnice OEEZ): Výrobky označené tímto symbolem nelze v Evropské unii likvidovat jako netříděný domovní odpad. Řádná recyklace vyžaduje vrácení produktu místnímu dodavateli během zakoupení podobného nového zařízení nebo jeho likvidaci na určených sběrných místech. Další informace najdete na: [www.recyclethis.info](http://www.recyclethis.info/)

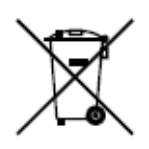

2006/66/EC (direktiva baterií): Tento výrobek obsahuje baterii, kterou nelze v Evropské unii likvidovat jako netříděný domovní odpad. Konkrétní informace o baterii najdete v dokumentaci produktu. Baterie je označena tímto symbolem a může zahrnovat znaky indikující použití kadmia (Cd), olova (Pb) nebo rtuti (Hg). Řádné recyklace dosáhnete vrácením baterie dodavateli nebo na určené sběrné místo. Další informace najdete na[: www.recyclethis.info](http://www.recyclethis.info/)

#### **Soulad s průmyslovou vyhláškou Kanady ICES-003**

Toto zařízení splňuje požadavky norem CAN ICES-3(B) / NMB-3(B).

Toto zařízení splňuje normu (normy) Industry Canada s vyjmutím licence RSS. Jeho provoz je podmíněn následujícími dvěma okolnostmi:

(1) toto zařízení nesmí způsobovat rušení a

(2) zařízení musí být schopno akceptovat jakékoli rušení včetně takového, které může způsobit nežádoucí provoz zařízení.

Le présent appareil est conforme aux CNR d'Industrie Canada applicables aux appareils radioexempts de licence. L'exploitation est autorisée aux deux conditions suivantes :

(1) l'appareil ne doit pas produire de brouillage, et

(2) l'utilisateur de l'appareil doit accepter tout brouillage radioélectrique subi, même si le brouillage est susceptible d'en compromettre le fonctionnement.

Na základě předpisů Industry Canada se tento radiový vysílač může provozovat pouze s použitím antény takového typu a s maximálním (nebo nižším) zesílením, které pro vysílače schválila Industry Canada. Aby se omezilo potenciální rádiové rušení ostatních uživatelů, měl by se vybrat typ antény s takovou mírou zesílení, aby ekvivalentní, izotropně vyzařovaná energie (e.i.r.p.) nebyla větší, než je nutné pro úspěšnou komunikaci.

Conformément à la réglementation d'Industrie Canada, le présent émetteur radio peut fonctionner avec une antenne d'un type et d'un gain maximal (ou inférieur) approuvé pour l'émetteur par Industrie Canada. Dans le but de réduire les risques de brouillage radioélectrique à l'intention des autres utilisateurs, il faut choisir le type d'antenne et son gain de sorte que la puissance isotrope rayonnée équivalente (p.i.r.e.) ne dépasse pas l'intensité nécessaire à l'établissement d'une communication satisfaisante.

#### **Bezpečnostní pokyny**

Účelem těchto pokynů je zajistit, aby uživatel výrobek používal správně a aby se tak předešlo nebezpečí nebo škodě na majetku.

Preventivní opatření se dělí na **Varování** a **Upozornění**.

**Varování:** Zanedbání jakéhokoli varování může mít za důsledek vážné zranění nebo smrt.

**Upozornění:** Zanedbání jakéhokoli upozornění může mít za důsledek zranění nebo poškození zařízení.

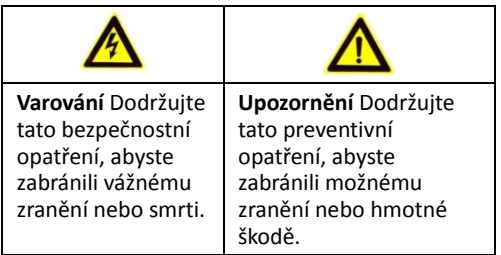

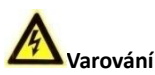

- Všechny elektronické operace by měly být v přísném souladu s elektrickými bezpečnostními předpisy, předpisy na prevenci požáru a dalšími souvisejícími předpisy ve vašem regionu.
- Používejte napájecí adaptér, který dodává normální společnost. Spotřeba energie nemůže být nižší než požadovaná hodnota.
- Nepřipojujte k jednomu napájecímu adaptéru více zařízení, protože přetížení adaptéru může způsobit přehřátí nebo nebezpečí požáru.
- Dbejte na to, aby před zapojením, instalací nebo demontáží zařízení bylo zařízení odpojeno od zdroje napájení.
- Pokud je výrobek instalován na stěnu nebo na strop, mělo by být zařízení dobře připevněno.
- Pokud ze zařízení vychází kouř, zápach nebo hluk, okamžitě vypněte napájení a odpojte napájecí kabel, poté se obraťte na servisní centrum.
- Pokud výrobek nepracuje správně, obraťte se na svého prodejce nebo na nejbližší servisní centrum. Nikdy se nepokoušejte sami rozebírat výrobek. (Nepřebíráme žádnou odpovědnost za problémy, které mohou vzniknout následkem nepovolené opravy nebo údržby.)

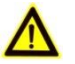

#### **Upozornění**

 Zařízení nesmíte upustit na zem, ani je nesmíte vystavovat fyzickým nárazům a vysokému elektromagnetickému záření. Zařízení se nesmí instalovat na površích vystavených vibracím, ani na místech, kde dochází k nárazům (nedodržení může vést k poškození zařízení).

- Zařízení neinstalujte na extrémně horkých (viz specifikace zařízení, kde naleznete podrobné informace o provozní teplotě), chladných, prašných nebo vlhkých místech a nevystavujte jej vlivu vysokého elektromagnetického záření.
- Kryt zařízení pro vnitřní použití musí být chráněn před deštěm a vlhkostí.
- Je zakázáno vystavovat zařízení přímému slunečnímu svitu, instalovat jej v místě se slabým větráním nebo jej vystavovat působení ohřívače nebo radiátoru (nedodržení těchto pravidel může vést k nebezpečí požáru).
- Nesměřujte zařízení na slunce nebo obzvláště světlá místa. Pokud to nedodržíte, může dojít k vykvétání nebo se mohou objevit skvrny (což však není porucha) a zároveň to negativně ovlivňuje životnost čidla.
- Při otevírání krytu zařízení používejte dodané rukavice, zabraňte přímému kontaktu s krytem zařízení, protože kyselý pot z prstů může narušit povrchový povlak krytu zařízení.
- Při čištění vnitřních a vnějších povrchů krytu výrobku použijte měkký a suchý hadřík, nepoužívejte alkalické čisticí prostředky.
- Všechny obaly po rozbalení ponechejte pro další použití. Vyskytne-li se jakákoli porucha, musíte vrátit zařízení do výrobní továrny spolu s původním obalem. Doprava bez původního obalu může vést k poškození zařízení a povede k dodatečným nákladům.
- Nesprávné používání či výměna baterie může mít za následek nebezpečí výbuchu. Nahrazujte je pouze stejným nebo odpovídajícím typem. Baterie likvidujte v souladu s pokyny jejich výrobců.

# **OBSAH**

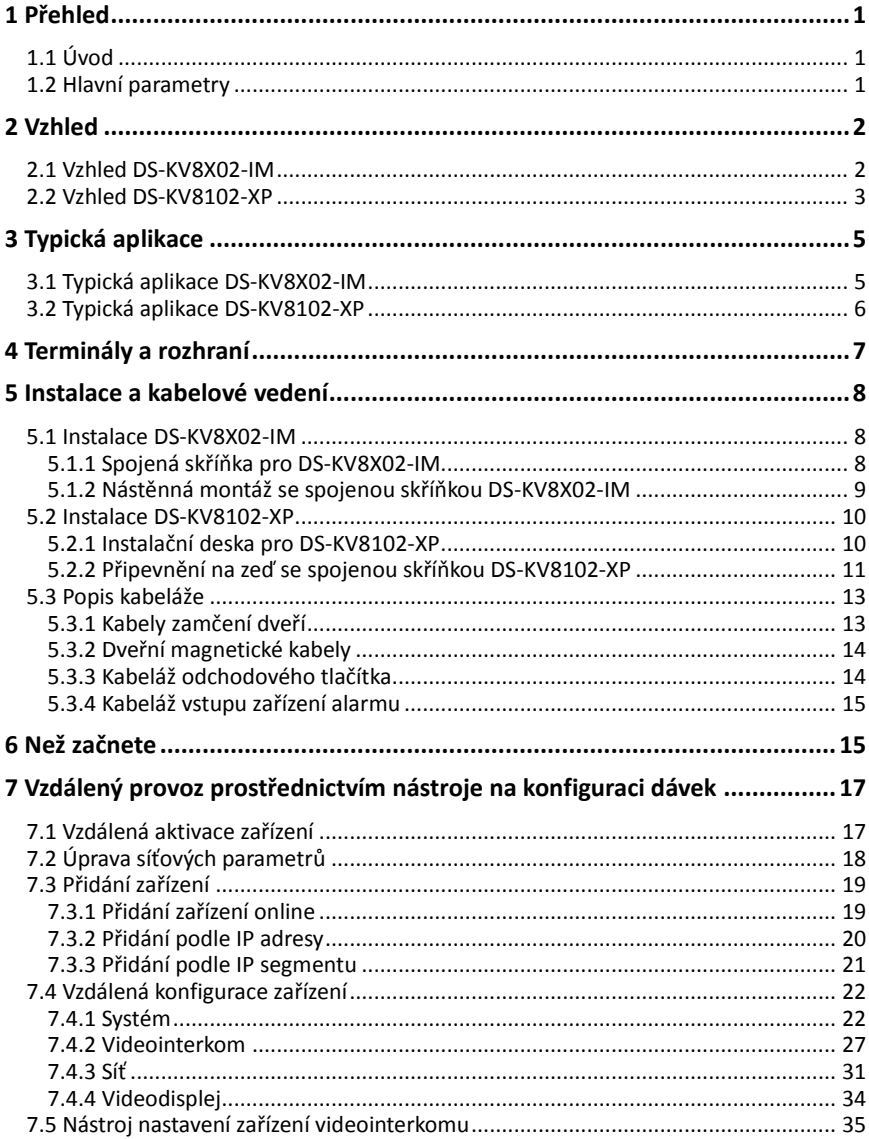

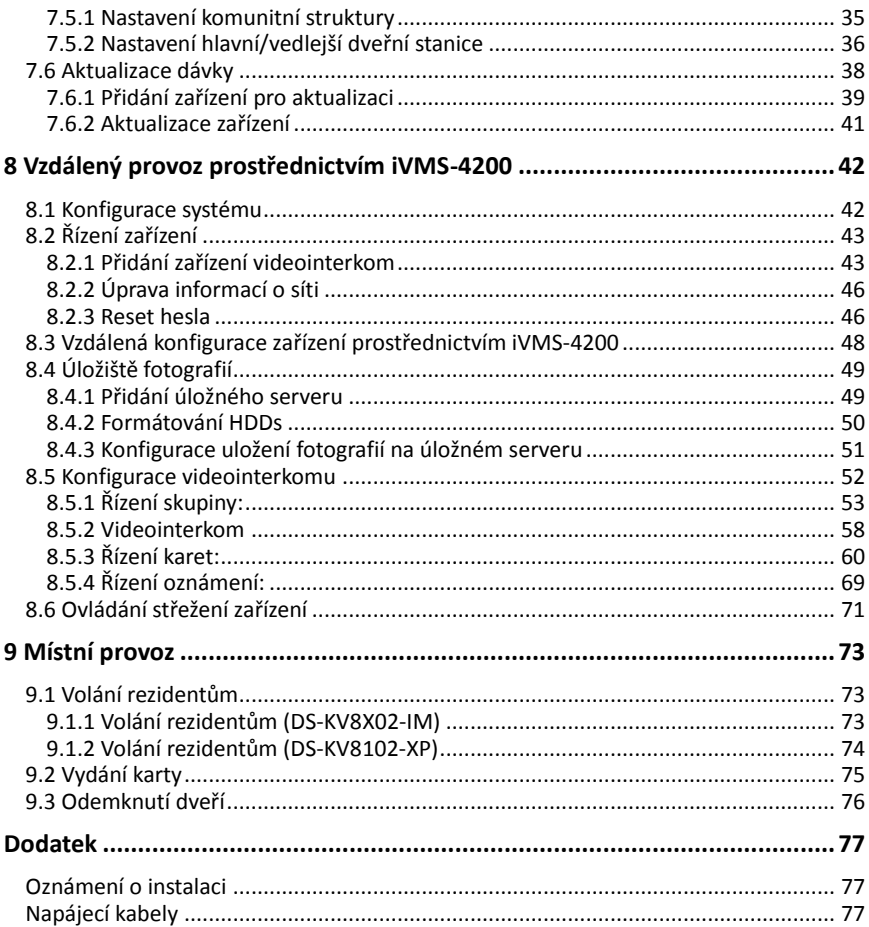

# <span id="page-9-0"></span>**1 Přehled**

# <span id="page-9-1"></span>**1.1 Úvod**

Dveřní stanice (řada V) může realizovat takové funkce, jako je videointerkom, regulace přístupu, systém jedné karty, alarm zóny a zprávy návštěvníka, které tvoří chytré komunitní řešení videointerkom.

Dveřní stanice (řada V) se používá hlavně ve vile a může fungovat jako dveřní stanice, vnější dveřní stanice a dveřní telefon.

# <span id="page-9-2"></span>**1.2 Hlavní parametry**

- Funkce videointerkomu
- Sledování s obrazem s vysokým rozlišením (max. rozlišení 1280 × 720@25fps, WDR, 120° široký úhel)
- Autoadaptivní osvětlující dodatek
- Funkce řízení přístupu
- Aktivace karty prostřednictvím funkce místní stanice (Tato funkce bude neplatná, pokud je karta aktivována prostřednictvím iVMS-4200)
- Automatické odesílání zaznamenaných fotografií do FTP nebo klienta iVMS-4200 při odemknutí dveří
- Dveřní magnetický alarm a funkce alarmu odolná proti manipulaci
- Potlačuje hluk a ruší ozvěnu
- Dálková aktualizace, funkce nastavení dávek

# <span id="page-10-0"></span>**2 Vzhled**

### <span id="page-10-1"></span>**2.1 Vzhled DS-KV8X02-IM**

Pro zařízení DS-KV8X02-IM se počet tlačítek volání liší na základě jeho modelu. Jako příklad si vezměme obrázek zařízení DS-KV8402-IM.

#### ŞU POZNÁMKA

- Pro zařízení DS-KV8102-IM existuje pouze jedno tlačítko volání.
- Pro zařízení DS-KV8202-IM existují dvě tlačítka volání.
- Pro zařízení DS-KV8402-IM existují čtyři tlačítka volání.

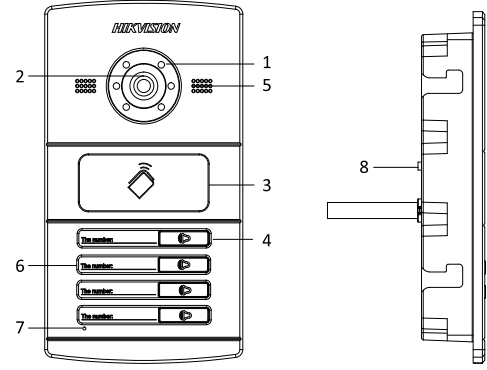

Obrázek 2-1 Vzhled DS-KV8402-IM

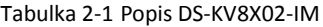

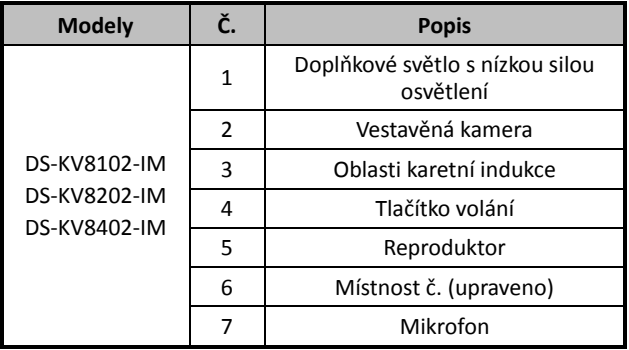

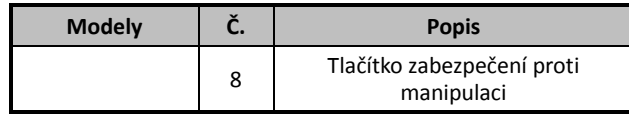

鼎 POZNÁMKA

- Musíte upravit č. místnosti pro zařízení DS-KV8102-IM.
- Standardní nastavení tlačítka volání: když stisknete tlačítko volání, volá rezidenta; když tlačítko volání přidržíte stisknuté, volá centrum.
- Režim volání tlačítka volání můžete změnit nástrojem na konfiguraci dávky nebo klientského softwaru iVMS-4200. Viz *[7.4.2](#page-35-0) [Videointerkom](#page-35-0)*, kde naleznete podrobné kroky.

### <span id="page-11-0"></span>**2.2 Vzhled DS-KV8102-XP**

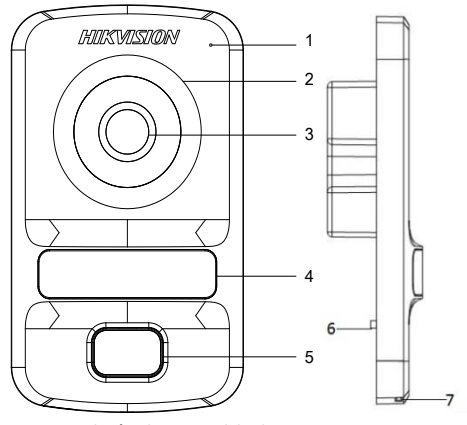

Obrázek 2-2 Vzhled DS-KV8102-XP

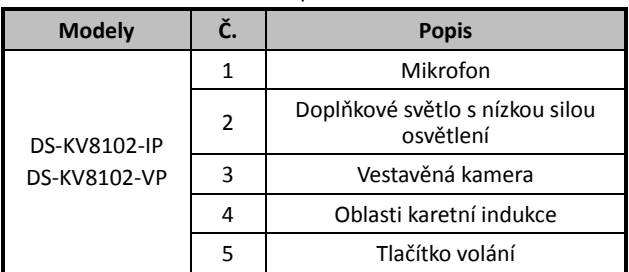

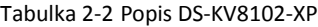

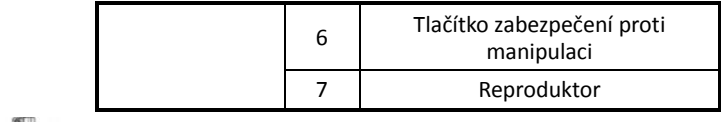

# POZNÁMKA

- Standardní nastavení tlačítka volání: když stisknete tlačítko volání, volá rezidenta; když tlačítko volání přidržíte stisknuté, volá centrum.
- Režim volání tlačítka volání můžete změnit nástrojem na konfiguraci dávky nebo klientského softwaru iVMS-4200. Viz *[7.4.2](#page-35-0) [Videointerkom](#page-35-0)*, kde naleznete podrobné kroky.

# <span id="page-13-0"></span>**3 Typická aplikace**

# <span id="page-13-1"></span>**3.1 Typická aplikace DS-KV8X02-IM**

Na následujícím obrázku je uvedená typická aplikace dveřní stanice DS-KV8102-IM/ DS-KV8202-IM/ DS-KV8402-IM.

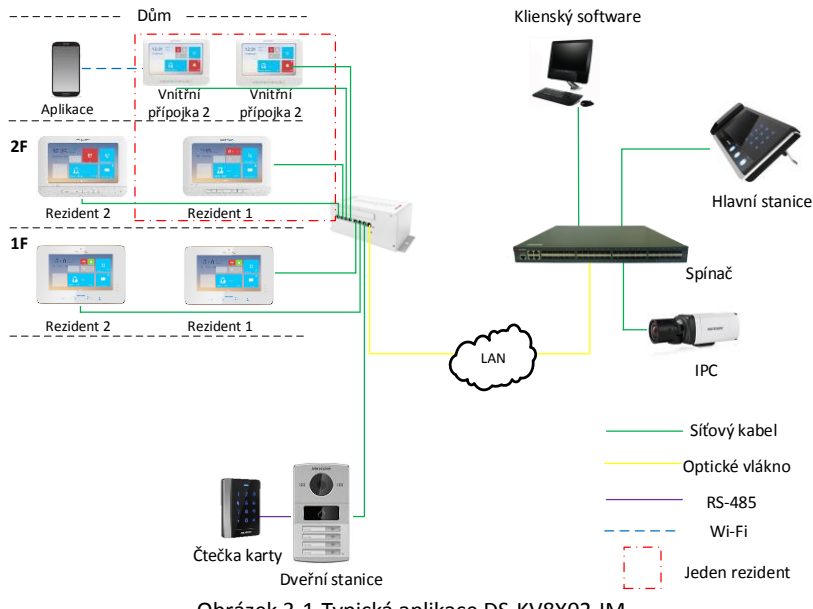

Obrázek 3-1 Typická aplikace DS-KV8X02-IM

# <span id="page-14-0"></span>**3.2 Typická aplikace DS-KV8102-XP**

Na následujících obrázcích naleznete typické aplikace dveřní stanice DS-KV8102-IP/ DS-KV8102-VP.

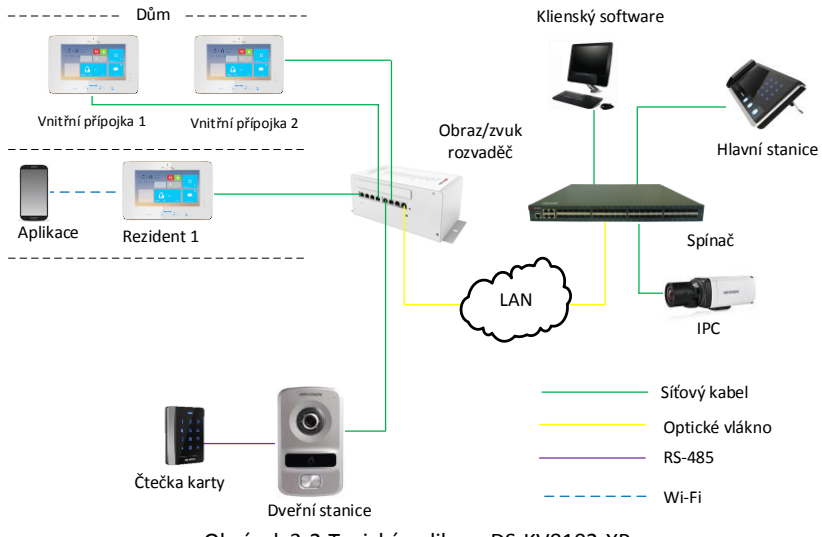

Obrázek 3-2 Typická aplikace DS-KV8102-XP

# <span id="page-15-0"></span>**4 Terminály a rozhraní**

Na následujícím obrázku naleznete informace o terminálech a rozhraních dveřní stanice.<br><sup>28AWG-SC</sup>

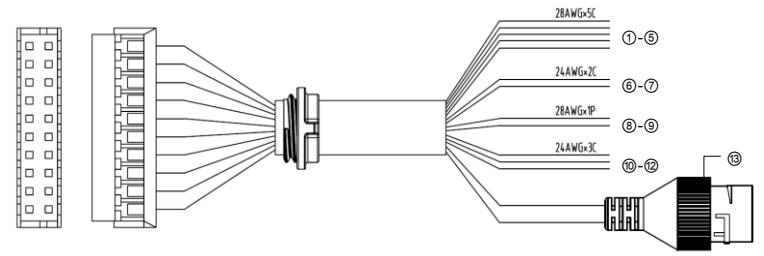

Obrázek 4-1 Terminály a rozhraní

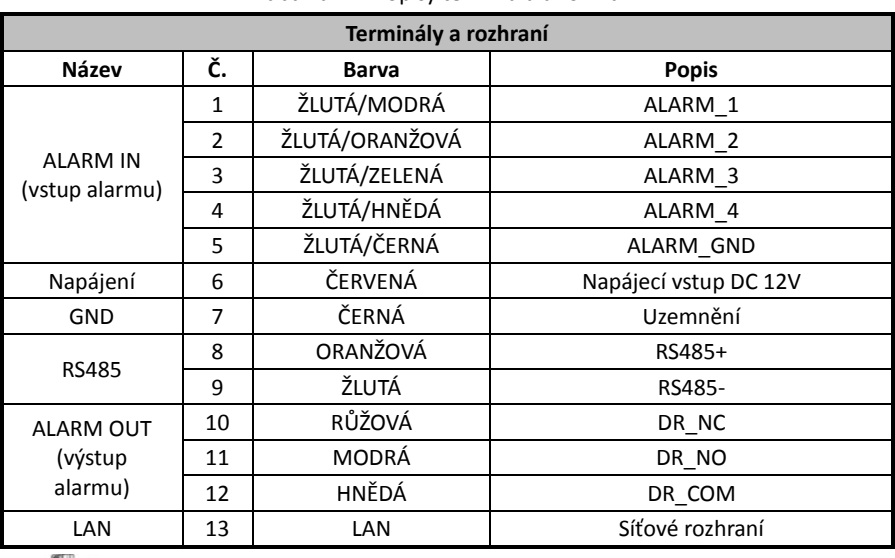

#### Tabulka 4-1 Popisy terminálů a rozhraní

POZNÁMKA

 Čtyři vstupní terminály I/O (ALARM\_1~ALARM\_4) mohou být nastaveny jako vstup magnetického dveřního senzoru nebo klíčový vstup vnitřního senzoru a terminál ALARM\_GND je pro připojení uzemnění.

 Jeden výstupní terminál I/O může být aktivován pro regulaci elektrického zámku nebo může být deaktivován.

# <span id="page-16-0"></span>**5 Instalace a kabelové vedení**

# <span id="page-16-1"></span>**5.1 Instalace DS-KV8X02-IM**

Pro instalaci dveřní stanice na zeď musíte použít odpovídající spojenou skříňku.

#### <span id="page-16-2"></span>**5.1.1 Spojená skříňka pro DS-KV8X02-IM**

Na následujících obrázcích naleznete rozměry spojené skříňky pro dveřní stanici DS-KV8102-IM/ DS-KV8202-IM/ DS-KV8402-IM.

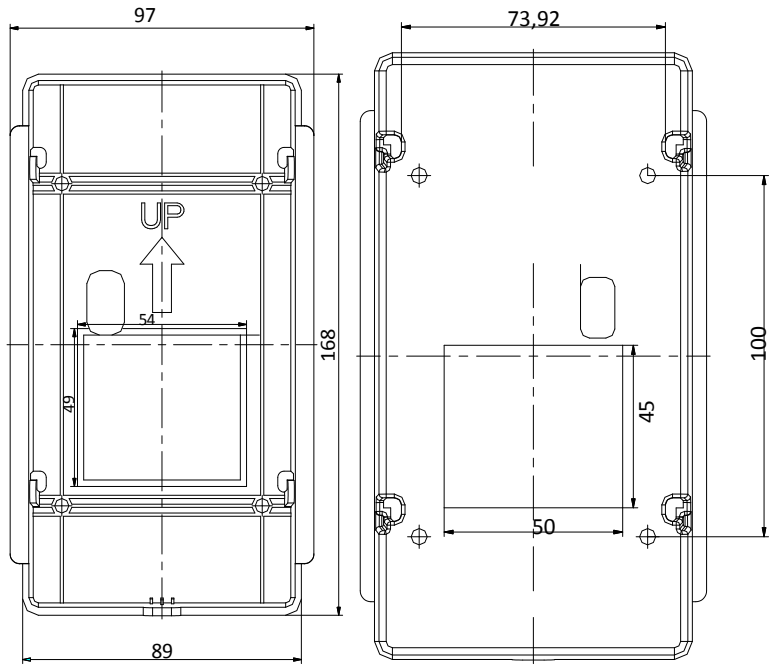

Obrázek 5-1 Pohled zepředu a pohled zezadu (DS-KV8X02-IM)

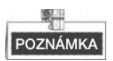

 Rozměr spojené skříňky pro dveřní stanici, model DS-KV8102-IM/ DS-KV8202-IM/ DS-KV8402-IM, je: 89 (šířka) × 168 (délka) × 38 (hloubka) mm.

 Výše uvedené rozměry jsou teoretické. Skutečná velikost se může od teoretického rozměru mírně lišit.

# <span id="page-17-0"></span>**5.1.2 Nástěnná montáž se spojenou skříňkou DS-KV8X02-IM**

#### *Kroky:*

- 1. Z obalové bedny vezměte spojenou skříňku a šrouby.
- 2. Vysekejte do zdi otvor pro vložení spojené skříňky. Rozměr otvoru by měly být 90 mm (šířka) × 170 mm (délka) × 38 mm (hloubka).
- 3. Vložte spojenou skříňku do otvoru a připevněte ji čtyřmi šrouby PA4 v souladu s níže uvedeným obrázkem.

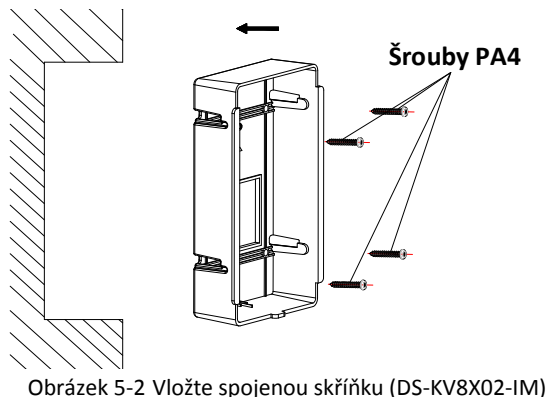

4. Po připevnění spojené skříňky nainstalujte dveřní stanici do spojené skříňky v souladu se směrem šipky uvedeným na následujícím obrázku.

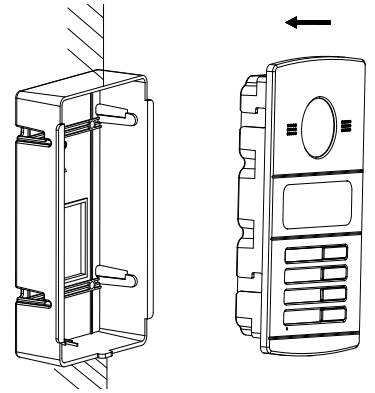

Obrázek 5-3 Vložte dveřní stanici (DS-KV8X02-IM)

- 5. Po vložení dveřní stanice do spojené skříňky stáhněte zařízení dolů, čímž připevníte dveřní stanici ke spojené skříňce.
- 6. Zajistěte dveřní stanici vložením připevňovacího šroubu podle směru šipky na níže uvedeném obrázku.

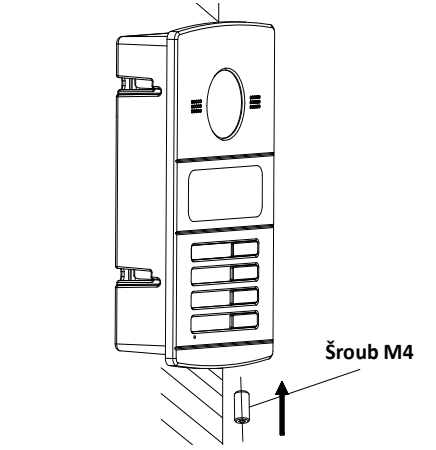

Obrázek 5-4 Zajistěte dveřní stanici (DS-KV8X02-IM)

### <span id="page-18-0"></span>**5.2 Instalace DS-KV8102-XP**

#### <span id="page-18-1"></span>**5.2.1 Instalační deska pro DS-KV8102-XP**

Pro instalaci modelu DS-KV8102-XP na stěnu je nutná instalační deska a spojená skříňka.

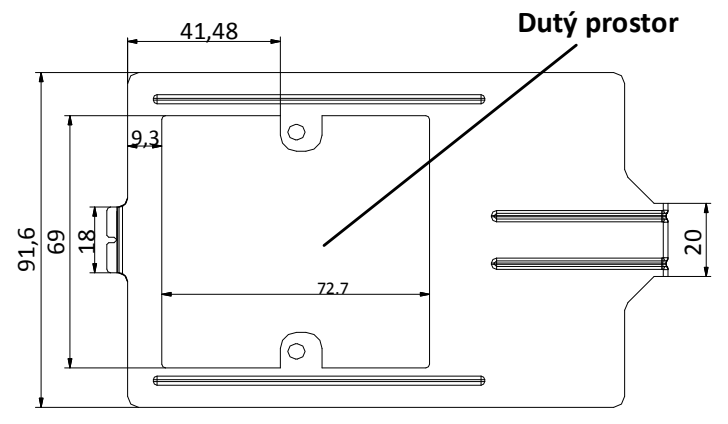

Obrázek 5-5 Rozměry instalační desky (DS-KV8102-XP)

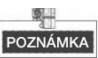

- Rozměr spojené skříňky pro dveřní stanici, model DS-KV8102-IP/ DS-KV8102-VP, je: 75 (šířka) × 75 (délka) × 50 (hloubka) mm.
- Výše uvedené rozměry jsou teoretické. Skutečná velikost se může od teoretického rozměru mírně lišit.

#### <span id="page-19-0"></span>**5.2.2 Připevnění na zeď se spojenou skříňkou DS-KV8102-XP**

#### *Kroky:*

- 1. Z obalové bedny vezměte spojenou skříňku, instalační desku a šrouby.
- 2. Vysekejte do zdi otvor pro vložení spojené skříňky. Rozměry otvoru by měly být 76 mm (šířka) × 76 mm (délka) × 50 mm (hloubka).
- 3. Vložte spojenou skříňku do otvoru v souladu s níže uvedeným obrázkem.

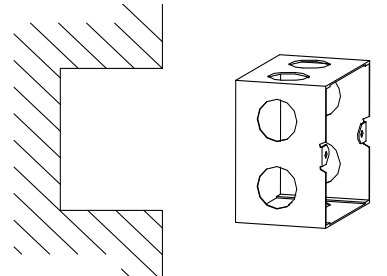

Obrázek 5-6 Vložte spojenou skříňku (DS-KV8102-XP)

- 4. Připevněte instalační desku ke spojené skříňce a vyrovnejte otvory šroubů instalační desky s otvory šroubu spojené skříňky.
- 5. Vložte dva šrouby PA4 a šroub KA4 do otvorů na šrouby, čímž připevníte instalační desku ke spojené skříňce. (Šroub KA4 je dobrovolný.)

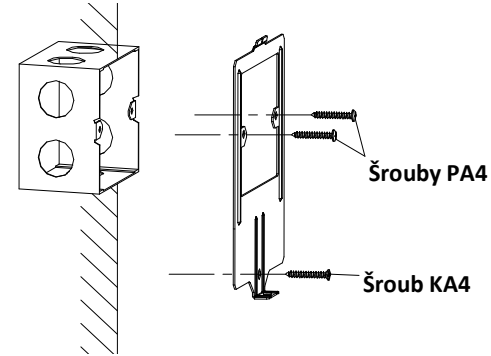

Obrázek 5-7 Připevněte instalační desku (DS-KV8102-XP)

6. Po instalaci instalační desky nainstalujte dveřní stanici vložením zadního komponentu do duté oblasti instalační desky.

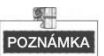

Při vkládání dveřní stanice do instalační desky nakloňte zařízení o 5~10°, jak je znázorněno na obrázku níže.

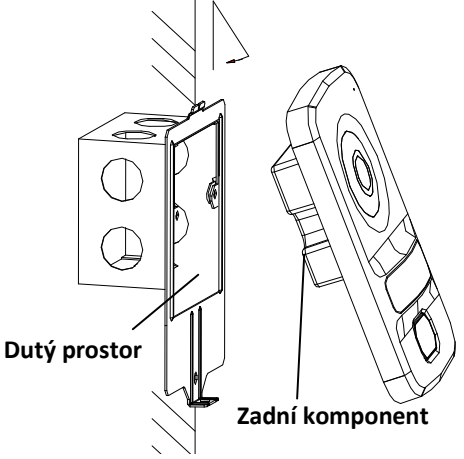

Obrázek 5-8 Nainstalujte dveřní stanici (DS-KV8102-XP)

7. Zajistěte dveřní stanici vložením připevňovacího šroubu podle směru šipky na níže uvedeném obrázku.

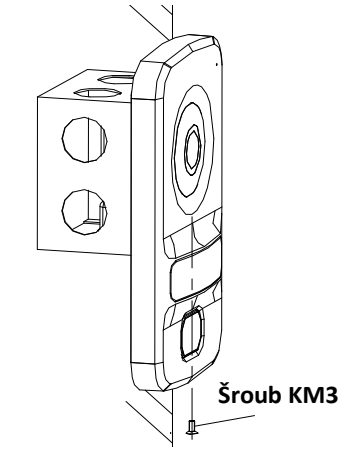

Obrázek 5-9 Zajistěte dveřní stanici (DS-KV8102-XP)

### <span id="page-21-0"></span>**5.3 Popis kabeláže**

#### <span id="page-21-1"></span>**5.3.1 Kabely zamčení dveří**

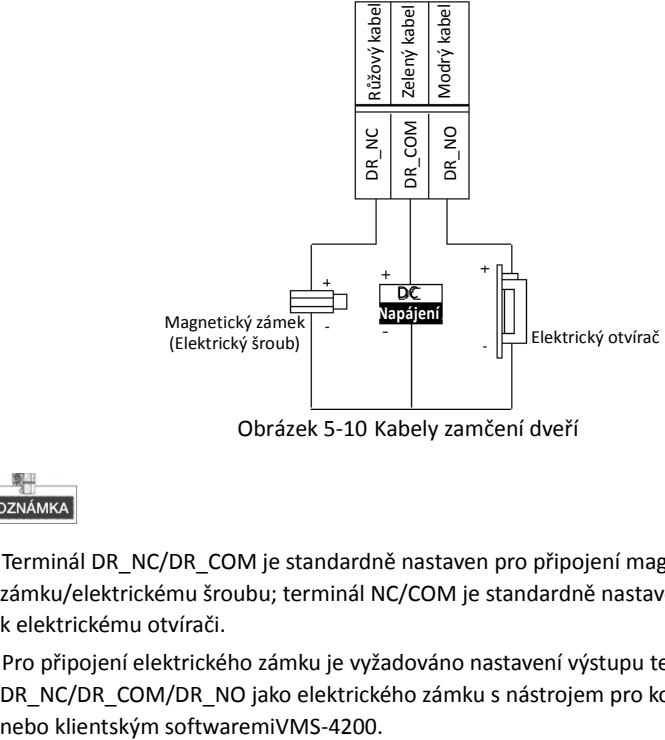

Obrázek 5-10 Kabely zamčení dveří

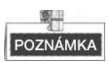

- Terminál DR\_NC/DR\_COM je standardně nastaven pro připojení magnetickému zámku/elektrickému šroubu; terminál NC/COM je standardně nastaven pro přístup k elektrickému otvírači.
- Pro připojení elektrického zámku je vyžadováno nastavení výstupu terminálu DR\_NC/DR\_COM/DR\_NO jako elektrického zámku s nástrojem pro konfiguraci dávek

#### <span id="page-22-0"></span>**5.3.2 Dveřní magnetické kabely**

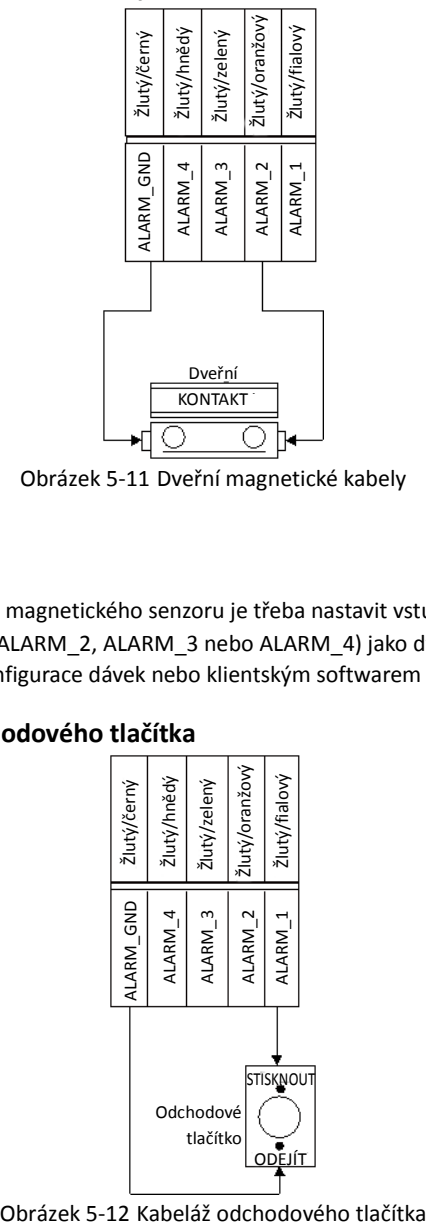

Obrázek 5-11 Dveřní magnetické kabely

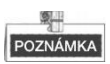

Pro připojení dveřního magnetického senzoru je třeba nastavit vstup jednoho alarmu v terminálu (ALARM\_1, ALARM\_2, ALARM\_3 nebo ALARM\_4) jako dveřní magnetický senzor s nástrojem konfigurace dávek nebo klientským softwarem iVMS-4200.

#### <span id="page-22-1"></span>**5.3.3 Kabeláž odchodového tlačítka**

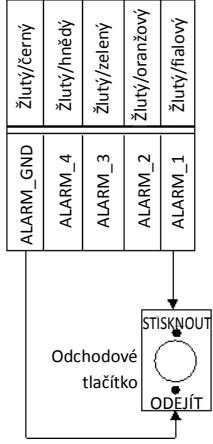

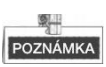

Pro připojení odchodového tlačítka je třeba nastavit vstup jednoho alarmu v terminálu (ALARM\_1, ALARM\_2, ALARM\_3 nebo ALARM\_4) jako odchodového tlačítka s nástrojem konfigurace dávky nebo klientského softwaru iVMS-4200.

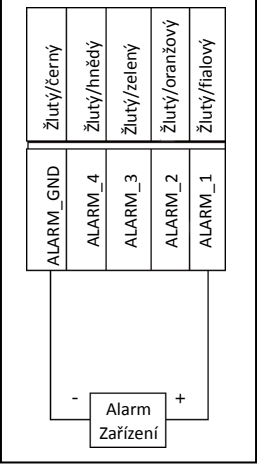

#### <span id="page-23-0"></span>**5.3.4 Kabeláž vstupu zařízení alarmu**

Obrázek 5-13 Kabeláž vstupu zařízení alarmu

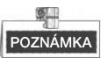

Pro připojení dalších zařízení alarmu je třeba nastavit vstup jednoho alarmu v terminálu (ALARM\_1, ALARM\_2, ALARM\_3 nebo ALARM\_4) jako šitého na míru s nástrojem konfigurace dávek nebo klientského softwaru iVMS-4200.

<span id="page-23-1"></span>**6**

# **Než začnete**

Při prvním použití zařízení musíte zařízení aktivovat. Prostřednictvím Internetu můžete aktivovat zařízení a nastavit heslo zařízení s nástrojem na konfiguraci dávek nebo s pomocí klientského softwaru iVMS-4200 nebo s nástrojem na nastavení Videointerkom.

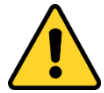

Pro aktivaci zařízení s nástrojem na dávkovou konfiguraci nebo iVMS-4200 vi[z 7](#page-25-0) *V[zdálený provoz prostřednictvím nástroje na konfiguraci](#page-25-0)* dávek a [8](#page-50-0) *[Vzdálený provoz prostřednictvím iVMS](#page-50-0)-4200*.

Viz 7.1 pro vytvoření hesla zařízení.

# <span id="page-25-0"></span>**7 Vzdálený provoz prostřednictvím nástroje na konfiguraci dávek**

# <span id="page-25-1"></span>**7.1 Vzdálená aktivace zařízení**

*Účel:*

Zařízení musíte před použitím zařízení aktivovat nastavením silného hesla.

Podporována je aktivace prostřednictvím nástroje na konfiguraci dávky a aktivace prostřednictvím iVMS-4200. Zde je aktivace prostřednictvím nástroje na konfiguraci dávek jako příklad pro zavedení aktivace zařízení. Více informací o aktivaci pomocí iVMS-4200 naleznete v uživatelském manuálu.

#### *Kroky:*

1. Spusťte nástroj na konfiguraci dávky.

| Activate<br><b>Edit NET Parameters</b> 69 Reset Password<br>Æ.<br>Online Devices: 5<br><b>CP</b> |             |                   |      |                         |                                     |                        |                |  |  |
|--------------------------------------------------------------------------------------------------|-------------|-------------------|------|-------------------------|-------------------------------------|------------------------|----------------|--|--|
| Index                                                                                            | Device Type | <b>IP Address</b> | Port | <b>Software Version</b> | Serial No.                          | <b>Security Status</b> | Added          |  |  |
|                                                                                                  | XX-XXXX-XX  | 10 16 2 77        | 8000 | Vx.x.x build xxxxxx     | XX-XXXXX-XXXXXXXXXXXXXXXXXXXXXXXXXX | <b>Activated</b>       | Yes            |  |  |
|                                                                                                  | XX-XXXXX-XX | 10 16 2 103       | 8000 | Vx.x.x build vyyyyy     | XX-XXXXX-XXXXXXXXXXXXXXXXXXXXXXX    | Activated              | N <sub>0</sub> |  |  |
|                                                                                                  | XX-XXXX-XX  | 10.16.2.114       | 8000 | Vx.x.x build xxxxxx     | XX-XXXXX-XXXXXXXXXXXXXXXXXXXXXXXXX  | Activated              | <b>No</b>      |  |  |
|                                                                                                  | XX-XXXX-XX  | 10 16 2 2 2 2     | 8000 | Vx.x.x build xxxxxx     | XX-XXXXX-XXXXXXXXXXXXXXXXXXXXXXX    | <b>Activated</b>       | No             |  |  |
|                                                                                                  | XX-XXXX-XX  | 1920065           | 8000 | Vx.x.x build xxxxx      | xx-xxxxx-xxxxxxxxxxxxxxxxxxxxxxx    | Inactive               | <b>No</b>      |  |  |

Obrázek 7-1 Výběr neaktivního zařízení

2. Zvolte si neaktivované zařízení a klikněte na tlačítko **Aktivovat**.

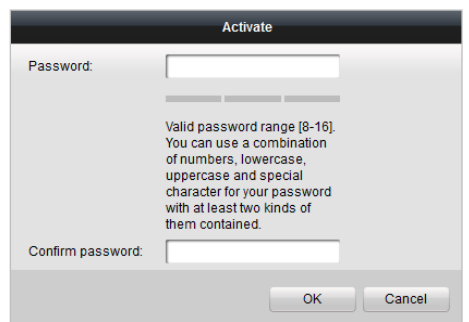

Obrázek 7-2 Aktivace

3. Vytvořte heslo a potvrďte jej.

#### **DOPORUČUJEME POUŽÍVAT SILNÉ HESLO** *– V zájmu zvýšení bezpečnosti*

*vašeho výrobku doporučujeme, abyste si vytvořili silné heslo dle svého vlastního výběru (minimálně 8 znaků obsahující nejméně tři druhy následujících kategorií znaků: velkých písmen, malých písmen, číslic a speciálních znaků). Doporučujeme heslo pravidelně obnovovat, a to zejména u systémů s vysokým zabezpečením. Obnovení hesla měsíčně nebo týdně pomůže lépe ochránit váš výrobek.*

4. Kliknutím na tlačítko **OK** aktivujete zařízení.

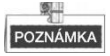

- Když zařízení není aktivováno, nelze provádět základní provoz ani vzdálený provoz zařízení.
- Přidržením klávesy **Ctrl** nebo **Shift** si zvolíte více zařízení v online zařízeních a kliknutím na tlačítko **Aktivovat** aktivujete zařízení v dávce.

# <span id="page-26-0"></span>**7.2 Úprava síťových parametrů**

#### *Účel:*

Pro provoz a konfiguraci zařízení prostřednictvím LAN (Místní síť) musíte připojit zařízení ve stejné podsíti jako váš počítač. Parametry sítě můžete upravit prostřednictvím nástroje na konfigurace dávek a softwaru iVMS-4200. Zde můžete parametry sítě upravit prostřednictvím nástroje konfigurace dávek jako příklad.

#### *Kroky:*

1. Vyberte zařízení aktivované online a klikněte na tlačítko **Upravit parametry NET**.

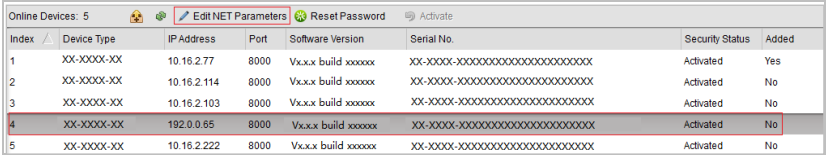

Obrázek 7-3 Kliknutím upravte tlačítko parametrů NET

- 2. Změňte IP adresu zařízení a adresu brány na stejnou podsíť, jakou má váš počítač.
- 3. Zadejte heslo a klikněte na tlačítko OK, čímž aktivujete úpravu parametrů sítě.

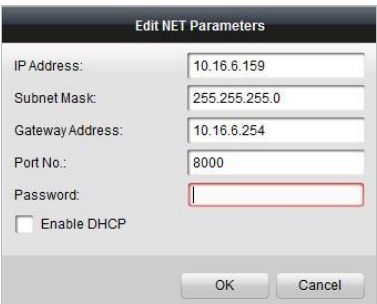

Obrázek 7-4 Úprava síťových parametrů

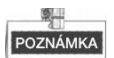

- Výchozí číslo portu je 8000.
- Po úpravě síťových parametrů zařízení byste měli na seznam zařízení znovu přidat zařízení.

# <span id="page-27-0"></span>**7.3 Přidání zařízení**

#### *Než začnete:*

Ujistěte se, zda je přidané zařízení aktivováno.

#### *Účel:*

Pro softwarové nástroje na konfiguraci dávky byste měli k softwaru přidat zařízení tak, aby bylo možné zařízení nakonfigurovat dálkově.

Software nabízí tři způsoby přidání zařízení. Můžete přidat aktivní online zařízení v rámci vaší podsítě, přidávat zařízení podle IP adresy a přidávat zařízení podle IP segmentu.

#### <span id="page-27-1"></span>**7.3.1 Přidání zařízení online**

#### *Než začnete:*

Ujistěte se, že přidávané zařízení je na stejné podsíti jako váš počítač. V opačném případě nejdříve upravte parametry sítě.

#### *Kroky:*

4. Zvolte aktivní online zařízení nebo přidržením klávesy **Ctrl** nebo **Shift** vyberte v seznamu online zařízení více zařízení.

| п<br>Edit NET Parameters & Reset Password<br>Online Devices: 5<br><b>5</b> Activate |             |                   |      |                     |                               |                        |           |  |  |
|-------------------------------------------------------------------------------------|-------------|-------------------|------|---------------------|-------------------------------|------------------------|-----------|--|--|
| Index                                                                               | Device Type | <b>IP Address</b> | Port | Software Version    | Serial No.                    | <b>Security Status</b> | Added     |  |  |
|                                                                                     | XX-XXXX-XX  | 10.16.2.77        | 8000 | Vx.x.x build xxxxxx | XX-XXXX-XXXXXXXXXXXXXXXXXXXXX | Activated              | Yes       |  |  |
|                                                                                     | XX-XXXX-XX  | 10.16.2.114       | 8000 | Vx.x.x build xxxxxx | XX-XXXX-XXXXXXXXXXXXXXXXXXXXX | Activated              | <b>No</b> |  |  |
|                                                                                     | XX-XXXX-XX  | 10.16.2.103       | 8000 | Vx.x.x build xxxxxx | XX-XXXX-XXXXXXXXXXXXXXXXXXXXX | Activated              | <b>No</b> |  |  |
|                                                                                     | XX-XXXX-XX  | 10.16.2.88        | 8000 | Vx.x.x build xxxxxx | XX-XXXX-XXXXXXXXXXXXXXXXXXXXX | Activated              | <b>No</b> |  |  |
| 5                                                                                   | XX-XXXX-XX  | 10.16.2.222       | 8000 | Vx.x.x build xxxxx  | XX-XXXX-XXXXXXXXXXXXXXXXXXXXX | Activated              | <b>No</b> |  |  |

Obrázek 7-5 Rozhraní online zařízení

5. Kliknutím na tlačítko vyskočí dialogové okno přihlášení.

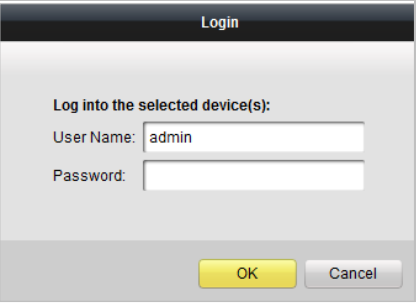

Obrázek 7-6 Přihlašovací dialogové okno

- 6. Zadejte uživatelské jméno a heslo.
- 7. Kliknutím na tlačítko **OK** uložíte nastavení.

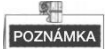

- Do seznamu zařízení ke konfiguraci se přidají pouze úspěšně přihlášená zařízení.
- Přidáváte-li zařízení v dávkách, ujistěte se, že přidaná zařízení mají stejné uživatelské jméno a heslo.

#### <span id="page-28-0"></span>**7.3.2 Přidání podle IP adresy**

#### *Účel:*

Můžete přidat zařízení zadáním IP adresy.

#### *Kroky:*

1. Kliknutím na tlačítko **v**yskočí dialogové okno s přidáváním zařízení.

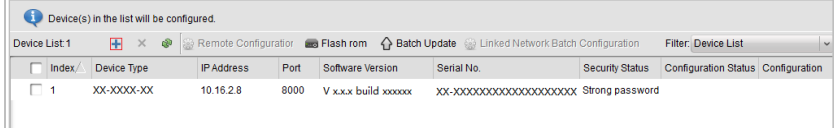

Obrázek 7-7 Přidání tlačítka

- 2. V rozbalovacím seznamu režimu přidávání zvolte IP adresu
- 3. Zadejte IP adresu a nastavte č. portu, uživatelské jméno a heslo zařízení.

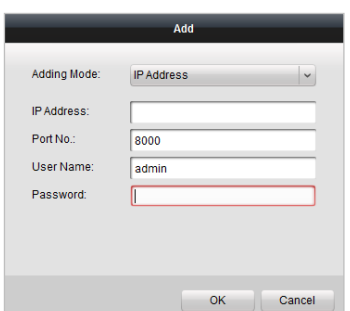

Obrázek 7-8 Přidání podle IP adresy

4. Chcete-li přidat zařízení na seznam zařízení, klikněte na tlačítko **OK**.

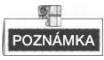

- Nemůžete přidávat zařízení na seznam zařízení, pokud uživatelské jméno a heslo nejsou totožné.
- Když přidáváte zařízení podle IP adresy, IP segmentu nebo č. portu, zařízení by měla být online zařízení.

#### <span id="page-29-0"></span>**7.3.3 Přidání podle IP segmentu**

#### *Účel:*

Můžete přidat mnoho zařízení najednou, jejichž IP adresy náleží do IP segmentu.

#### *Kroky:*

1. Kliknutím na tlačítko **v**yskočí dialogové okno s přidáváním zařízení.

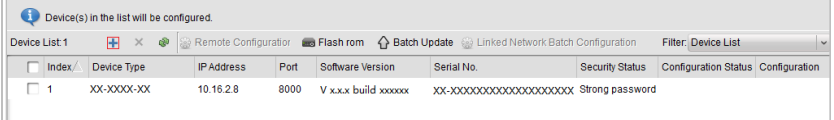

#### Obrázek 7-9 Přidání tlačítka

- 2. V rozbalovacím seznamu režimu přidávání zvolte IP segment.
- 3. Nastavte úvodní IP adresu a koncovou IP adresu.
- 4. Zadejte číslo portu, uživatelské jméno a heslo.

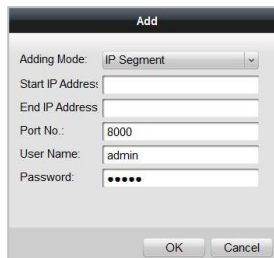

Obrázek 7-10 Přidání podle IP segmentu

5. Kliknutím na tlačítko **OK** vyhledávejte a přidávejte zařízení, jejichž IP adresy spadají do rozsahu definovaného IP segmentu k seznamu zařízení.

### <span id="page-30-0"></span>**7.4 Vzdálená konfigurace zařízení**

V oblasti seznamu zařízení vyberte zařízení a klikněte na enebo Remote Configuration nebo

**668**, čímž zadáte rozhraní vzdálené konfigurace.

| Device(s) in the list will be configured.     |                |             |  |                   |      |                  |                                                                                              |                        |                             |               |
|-----------------------------------------------|----------------|-------------|--|-------------------|------|------------------|----------------------------------------------------------------------------------------------|------------------------|-----------------------------|---------------|
|                                               | Device List 1  |             |  |                   |      |                  | + X · Remote Configuration and Flash rom < Batch Update a Linked Network Batch Configuration |                        | <b>Filter: Device List</b>  |               |
|                                               | $\nabla$ Index | Device Type |  | <b>IP Address</b> | Port | Software Version | Serial No.                                                                                   | <b>Security Status</b> | <b>Configuration Status</b> | Configuration |
| $\triangledown$ 1                             |                | XX-XXXX-XX  |  | 10.16.2.99        | 8000 |                  | Vx.x.x build xxxxxx XX-XXXX-XXXXXXXXXX                                                       | Weak password          |                             | GS            |
| Remote Configuration and Export Configuration |                |             |  |                   |      |                  |                                                                                              |                        |                             |               |

Obrázek 7-11 Vzdálená konfigurace

#### <span id="page-30-1"></span>**7.4.1 Systém**

Kliknutím na tlačítko **Systém** na rozhraní vzdálené konfigurace zobrazíte informace o zařízení: Informace o zařízení, obecné informace, čas, údržba systému, uživatel a RS485 atd.

#### **Informace o systému**

Kliknutím na tlačítko **Informace o zařízení** zadejte rozhraní se základními informacemi o zařízení. Můžete zobrazit základní informace (typ zařízení a sériové číslo) a informace o verzi zařízení.

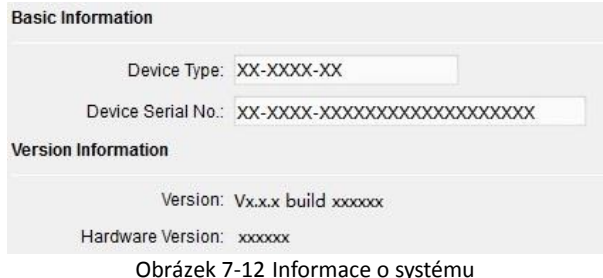

#### **Všeobecně**

Kliknutím na tlačítko **Obecné** zadáte rozhraní nastavení obecných parametrů zařízení. Můžete zobrazit a upravit jméno zařízení a ID zařízení.

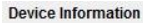

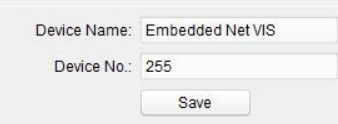

Obrázek 7-13 Všeobecně

#### **Čas:**

#### *Kroky:*

1. Kliknutím na tlačítko **Čas** zadáte rozhraní nastavení času zařízení.

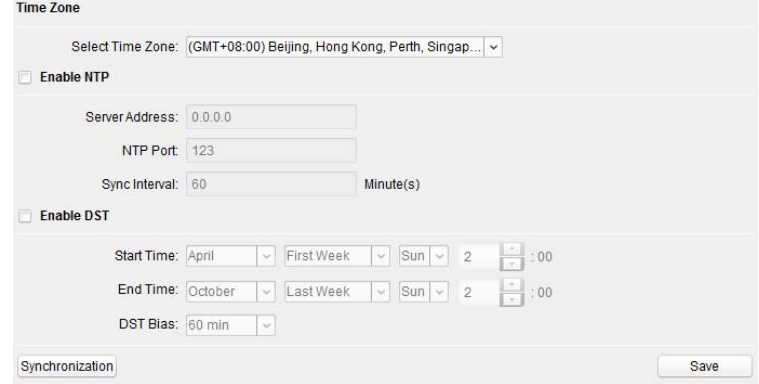

Obrázek 7-14 Nastavení času

2. Vybrat časovou zónu nebo aktivovat NTP.

#### **Časové pásmo:**

- 1) Ze seznamu s rozbalovací nabídkou vyberte časové pásmo.
- 2) Klikněte na tlačítko **Synchronizace**.
- **NTP:**
- 1) Chcete-li povolit NTP, označte zaškrtávací políčko Povolit NTP.
- 2) Zadejte adresu serveru, NTP port a interval synchronizace.

#### **•** DST

- 1) Chcete-li povolit DST, označte zaškrtávací políčko Povolit DST.
- 2) Zadejte dobu zahájení a dobu ukončení DST a nastavte jednostrannost DST.
- 3. Kliknutím na tlačítko **Uložit** uložíte a realizujete časové nastavení.

#### 四 POZNÁMKA

Výchozí číslo portu je 123.

#### **Údržba systému**

#### *Účel:*

Můžete provozovat řízení systému a vzdálenou aktualizaci rozhraní údržby systému.

#### *Kroky:*

1. Chcete-li vstoupit do rozhraní údržby systému, klikněte na tlačítko **Údržba systému**.

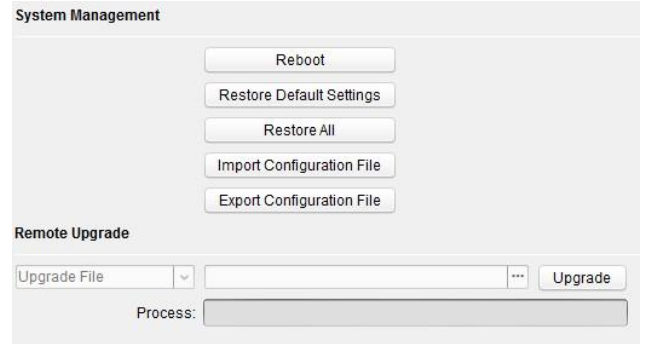

Obrázek 7-15 Údržba systému

- 2. Kliknutím na tlačítko **Restartovat** vyskočí dialogové okno restartování. Kliknutím na tlačítko **Ano** restartujete systém.
- 3. Chcete-li obnovit výchozí parametry, klikněte na tlačítko **Obnovit výchozí nastavení**.
- 4. Kliknutím na tlačítko **Obnovit vše** obnovíte všechny parametry zařízení a resetujete zařízení do stavu neaktivní.
- 5. Kliknutím na tlačítko **Importovat konfigurační soubor** vyskočí okno souboru importu. Vyberte trasu vzdálených konfiguračních souborů. Kliknutím na tlačítko **Otevřít** importujte vzdálený konfigurační soubor. Konfigurační soubor se naimportuje a zařízení se automaticky restartuje.

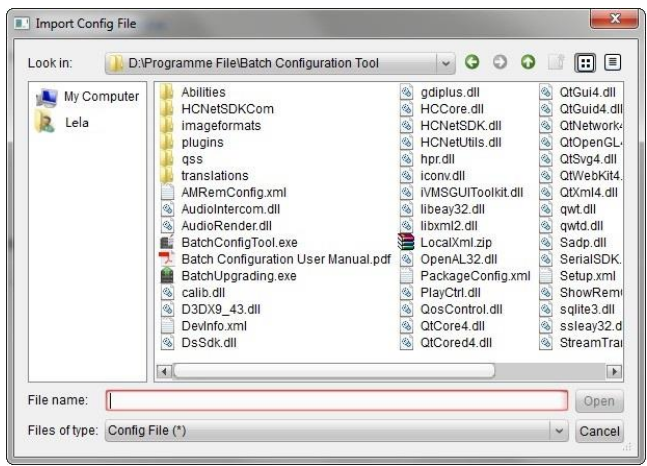

**Dveřní stanice Videointerkom · Uživatelská příručka**

Obrázek 7-16 Importovat soubor

6. Kliknutím na tlačítko **Exportovat konfigurační soubor** vyskočí okno souboru exportu. Zvolte trasu uložení vzdálených konfiguračních souborů a kliknutím na tlačítko **Uložit** exportujte konfigurační soubor.

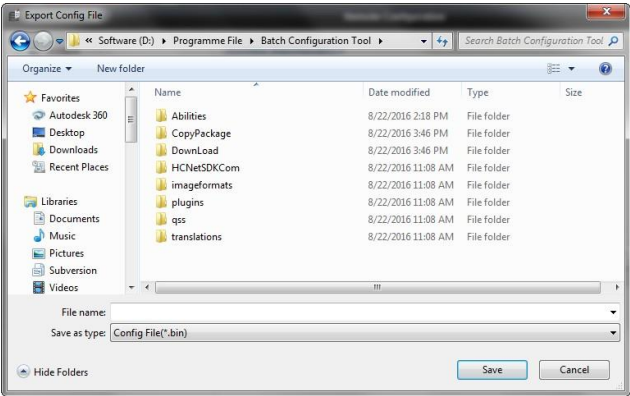

Obrázek 7-17 Exportovat soubor

7. Kliknutím na **z** zvolte aktualizační soubor a kliknutím na Aktualizace proveďte vzdálenou aktualizaci zařízení. Proces vzdálené aktualizace se zobrazí na liště zpracování.

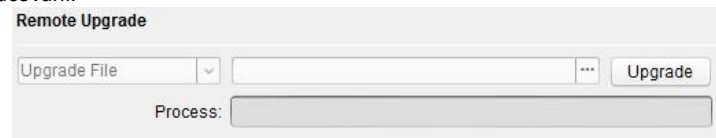

Obrázek 7-18 Vzdálená aktualizace

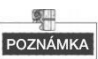

- Kliknutím na tlačítko **Obnovit výchozí nastavení** se obnoví všechna výchozí nastavení bez parametrů sítě.
- Kliknutím na tlačítko **Obnovit vše** se obnoví všechna výchozí nastavení včetně parametrů sítě. Zařízení se resetuje do stavu neaktivováno.

#### **Uživatel**

#### *Účel:*

Pro přihlášení zařízení můžete upravit heslo.

#### *Kroky:*

1. Kliknutím na tlačítko **Uživatel** zadáte rozhraní úpravy informací o uživateli.

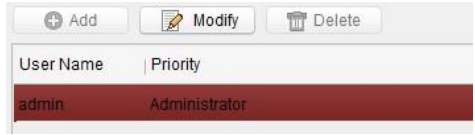

Obrázek 7-19 Zvolte jméno uživatele.

2. Zvolte uživatele, kterého chcete upravovat, a kliknutím na tlačítko **Upravit** zadejte rozhraní parametrů uživatele.

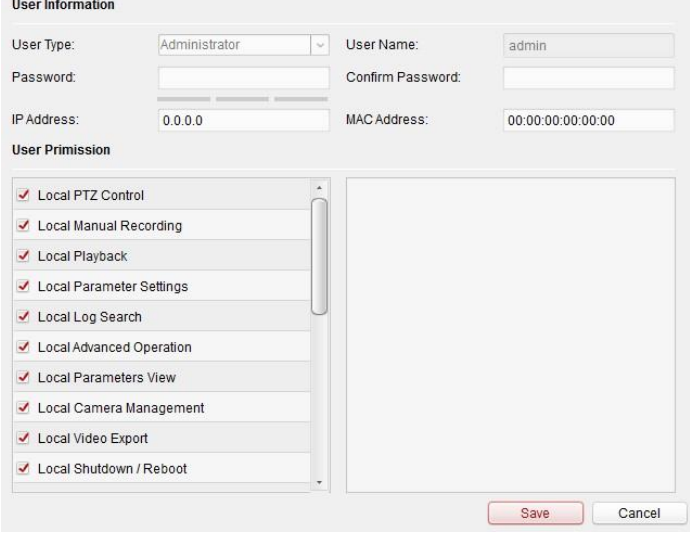

Obrázek 7-20 Upravit informace o uživateli

- 3. Zadejte nové heslo a potvrďte jej.
- 4. Kliknutím na tlačítko **Uložit** spusťte úpravu hesla.

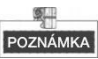

- Nové heslo a potvrzení hesla by mělo být totožné.
- Po úpravě hesla zařízení klikněte na tlačítko | ze seznamu zařízení; přidané zařízení tam nebude. Znovu přidejte zařízení s novým heslem, čímž uvedete do provozu vzdálenou konfiguraci.

#### **RS485**

Chcete-li vstoupit do rozhraní nastavení RS485, klikněte na tlačítko **RS485**. Můžete zobrazit a upravit parametry RS485 zařízení.

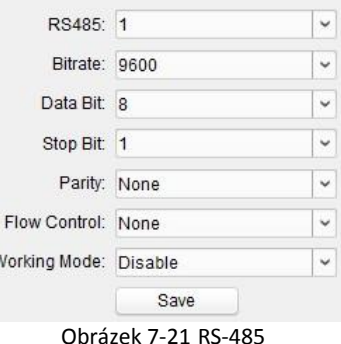

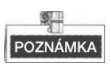

 Existují čtyři možnosti provozního režimu pro dveřní stanici (řada V): transparentní kanál, čtečka karty deaktivace a vlastní.

#### <span id="page-35-0"></span>**7.4.2 Videointerkom**

Klikněte na tlačítko **Videointercom** na rozhraní vzdálené konfigurace zadáte nastavení parametrů videointerkom: Konfigurace čísla zařízení, časové parametry, heslo, konfigurace zóny, informace o IP kameře a vstupní a výstupní konfigurace objemu atd.

#### **Konfigurace ID zařízení**

#### *Kroky:*

1. Kliknutím na tlačítko **Konfigurace ID** zadáte rozhraní konfigurace ID zařízení.
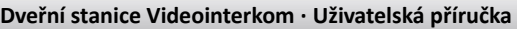

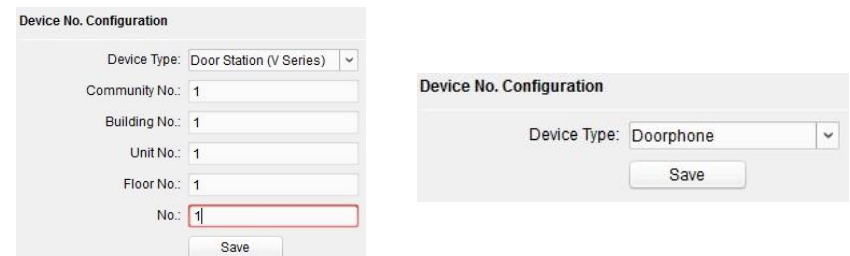

Obrázek 7-22 Konfigurace ID (Dveřní stanice a dveřní telefon vily)

- 2. Z rozbalovacího seznamu zvolte typ zařízení a nastavte odpovídající informace.
- 3. Kliknutím na tlačítko **Uložit** aktivujete konfiguraci čísla zařízení.

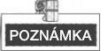

- Pro hlavní dveřní stanici (řada D nebo řada V) je sériové číslo 0.
- Pro dveřní podstanici (řada D nebo řada V) je sériové číslo vyšší než 0. Sériové č. se pohybuje v rozmezí od 1 do 99.
- Pro každou vilu nebo budovu by měla být nakonfigurována nejméně jedna hlavní dveřní stanice (řada D nebo řada V) a dveřní podstanice (řada D nebo řada V) by měla být upravena dle potřeb.
- Pro jednu hlavní dveřní stanici (řada D nebo řada V) může být upraveno maximálně 8 dveřních podstanic.
- Zvolte dveřní telefon jako typ zařízení a sériové číslo se nemusí konfigurovat. Společně s hlavní dveřní stanicí použijte dveřní telefon (řada V nebo řada D).
- Dveřní stanice řady V se nemůže používat jako vnější dveřní stanice.

# **Časové parametry**

- 1. Kliknutím na tlačítko **Časové parametry** zadáte rozhraní nastavení časových parametrů.
- 2. Nakonfigurujte maximální délku trvání vyzvánění, čas živého zobrazení a čas přesměrování hovorů.
- 3. Klikněte na tlačítko **Uložit.**

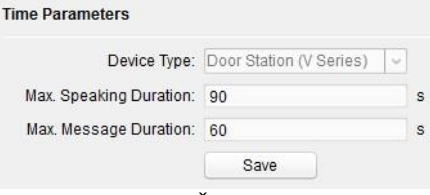

Obrázek 7-23 Časové parametry

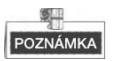

 Pro dveřní stanici by měla být nakonfigurována maximální doba hovoru a maximální doba zprávy. Maximální doba hovoru se pohybuje od 90 s do 120 s a maximální doba zprávy se pohybuje od 30 s do 60 s.

## **Řízení přístupu a výtah**

## *Kroky:*

1. Kliknutím na tlačítko **Řízení přístupu a výtah** zadáte heslo měnící rozhraní.

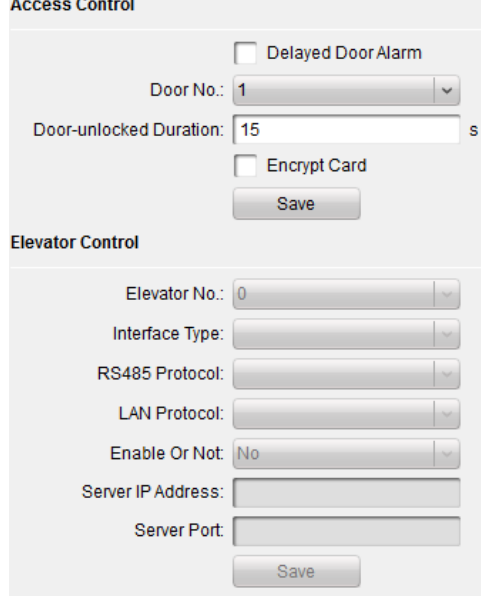

Obrázek 7-24 Konfigurace řízení přístupu a výtahu

2. Nastavte odpovídající parametry na rozhraní nastavení řízení přístupu a výtahu.

## **Řízení přístupu**

- 1) Vyberte č. dveří
- 2) Nastavte dobu trvání odemčených dveří.
- 3) (Volitelné) Aktivujte funkci zpožděného dveřního alarmu.
- 4) Kliknutím na tlačítko **Uložit** nastavení aktivujete.

#### 梨 POZNÁMKA

Aktivací **Šifrování karty** dveřní stanice rozezná zašifrované informace karty, když kartu protáhnete dveřní stanicí.

## **Ovládání výtahu**

- 1) Vyberte č. výtahu, rozhraní a protokol RS485.
- 2) Zvolte ano/ne pákoví výtahu.
- 3) Zadejte IP adresu serveru a č. portu serveru.
- 3. Kliknutím na tlačítko **Uložit** nastavení aktivujete.

#### 梨果 POZNÁMKA

Tato funkce platí pouze pro dveřní stanice s výjimkou dveřního telefonu.

## **Vstup a výstup IO**

## *Kroky:*

1. Kliknutím na tlačítko **Vstup a výstup I/O** zadejte vstupní a výstupní rozhraní I/O.

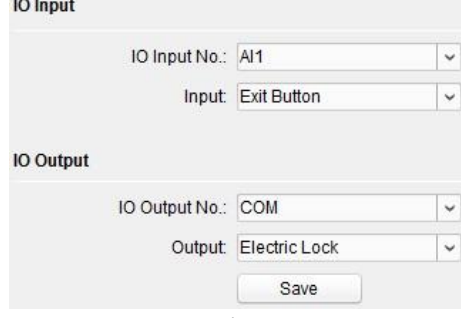

Obrázek 7-25 Vstupní/výstupní konfigurace IO

- 2. Vybrat č. vstupu I/O, režim vstupu, č. výstupu a režim výstupu.
- 3. Kliknutím na tlačítko **Uložit** nastavení aktivujete.

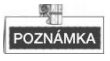

- Pro dveřní stanici (řada V) existují čtyři vstupní terminály I/O odpovídající rozhraním **SENZORU** (S1, S2, S3, S4) dveřní stanice.
- Pro dveřní stanici (řada D a řada V) existují čtyři výstupní terminály I/O. Terminál 1~2 odpovídá **DVEŘNÍM** rozhraním (NO1/COM1/NC1; NO2/COM2/NC2) dveřní stanice. IO výstup můžete aktivovat/deaktivovat výběrem z rozbalovacího seznamu. Terminál 3~4 odpovídá rozhraním **ALARM OUT (VÝSTUP ALARMU)** (AO1+, AO1-; AO2+, AO2-).

# **Vstup a výstup hlasitosti**

## *Kroky:*

1. Kliknutím na tlačítko **Vstup/výstup hlasitosti** zadejte vstupní a výstupní rozhraní.

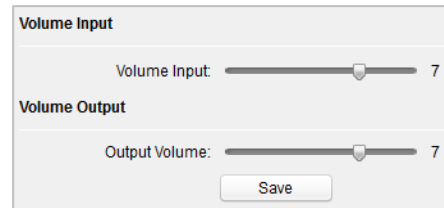

Obrázek 7-26 Konfigurace hlasitosti

- 2. Pro nastavení vstupu hlasitosti a výstupu hlasitosti posuňte jezdcem.
- 3. Kliknutím na tlačítko **Uložit** nastavení aktivujete.

#### **Tlačítko volání**

1. Kliknutím na tlačítko **Tlačítka volání** zadáte rozhraní nastavení tlačítek volání. **Call Button** 

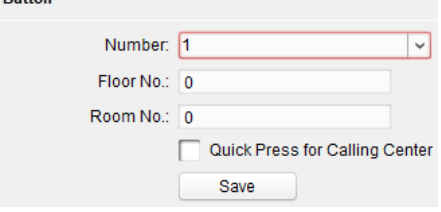

Obrázek 7-27 Rozhraní tlačítek hovorů

- 2. Vyberte si číslo tlačítka
- 3. Zadejte č. podlaží a č. místnosti.
- 4. Kliknutím na tlačítko **Uložit** nastavení aktivujete.

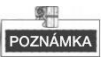

- Pro DS-KV8102-IM, DS-KV8102-IP a DS-KV8102-VP není nutné nastavovat č. místnosti.
- Při aktivaci Rychlého stisknutí pro Centrum volání byste měli zavolat rezidenta tím, že přidržíte tlačítko volání a centrum volání rychlým stisknutím tlačítka volání.

# **7.4.3 Síť**

## **Konfigurace místní sítě**

## *Kroky:*

1. Kliknutím na tlačítko **Konfigurace místní sítě** zadáte rozhraní konfigurace místní sítě

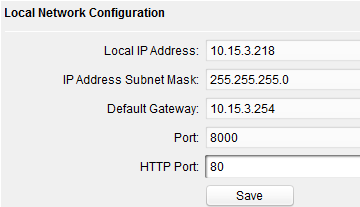

Obrázek 7-28 Místní síťové parametry

- 2. Zadejte místní IP adresu, masku podsítě, adresu brány a č. portu.
- 3. Kliknutím na tlačítko **Uložit** nastavení aktivujete.

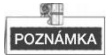

- Výchozí číslo portu je 8000.
- Po úpravě síťových parametrů zařízení byste měli na seznam zařízení znovu přidat zařízení.

## **Konfigurace sítě s propojenými zařízeními**

#### *Účel:*

V rozhraní konfigurace sítě s propojenými zařízeními můžete nakonfigurovat parametry sítě hlavních stanic, SIP serverů a řídicích center té samé sítě LAN. Zařízení mohou být připojena ke dveřní stanici a mohou realizovat spojení mezi těmito zařízeními.

#### *Kroky:*

1. Kliknutím na tlačítko **Konfigurace spojené sítě** zadáte rozhraní konfigurace spojené sítě.

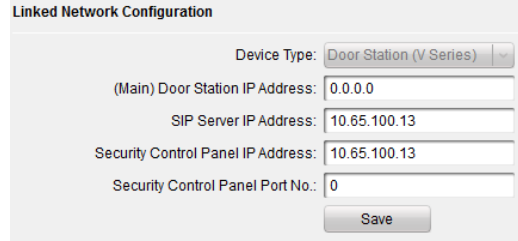

Obrázek 7-29 Konfigurace propojené sítě

- 2. Zadejte IP adresu hlavní stanice, IP adresu hlavní dveřní stanice, IP adresu SIP serveru, IP adresu řídicího centra a IP adresu dveřního telefonu.
- 3. Z rozevíracího seznamu vyberte typ hlavní dveřní stanice.
- 4. Kliknutím na tlačítko **Uložit** nastavení aktivujete.

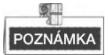

 Po přidání IP adresy hlavní stanice lze realizovat spojení mezi vnitřní stanicí a hlavní stanicí.

- Po přidání IP adresy hlavní stanice lze realizovat videointerkom mezi vnitřními stanicemi té samé budovy.
- Po přidání IP adresy SIP serveru, videointerkomu stejného společenství, videointercomu mezi vnitřními stanicemi různých budov, volání vnitřní stanice z vnější dveřní stanice a videointercom mezi řídicím centrem a vnitřkem.
- Po přidání IP adresy řídicího centra se mohou akce načíst do řídicího centra.
- Pro vnitřní stanici by měl být nakonfigurován pouze parametr týkající se hlavní vnitřní stanice.

## **FTP**

## *Kroky:*

1. Chcete-li vstoupit do rozhraní parametrů FTP, klikněte na tlačítko **FTP**.

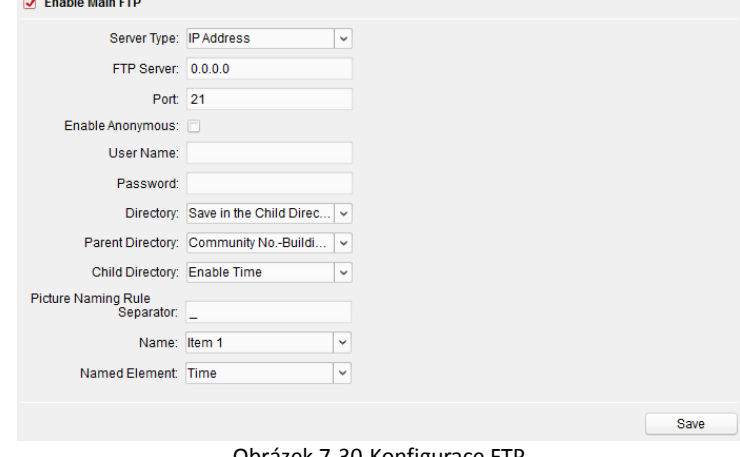

Obrázek 7-30 Konfigurace FTP

- 2. Označte zaškrtávací políčko **Aktivovat hlavní FTP.**
- 3. Vyberte IP adresu z rozbalovacího seznamu režimu serveru.
- 4. Zadejte adresu serveru FTP a č. portu.
- 5. Zaškrtněte políčko, čímž povolíte anonymitu (volitelné).
- 6. Zadejte jméno a heslo.
- 7. Zvolte strukturu adresáře a nastavte oddělovač tím, že pojmenujete položku a pojmenujete prvek.
- 8. Kliknutím na tlačítko **Uložit** aktivujete nastavení parametrů FTP.

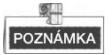

- Výchozí číslo portu je 21.
- Jestli bude anonymita aktivována nebo ne, závisí na tom, zda FTP server povolí anonymitu.
- Po konfiguraci parametrů FTP se zachycené fotografie dveřní stanice automaticky odešlou do FTP serveru.
- Tato funkce se vztahuje pouze na dveřní stanici s výjimkou dveřního telefonu.

# **7.4.4 Videodisplej**

## *Kroky:*

1. Chcete-li vstoupit do rozhraní parametrů videa, klikněte na tlačítko **Videodisplej.**

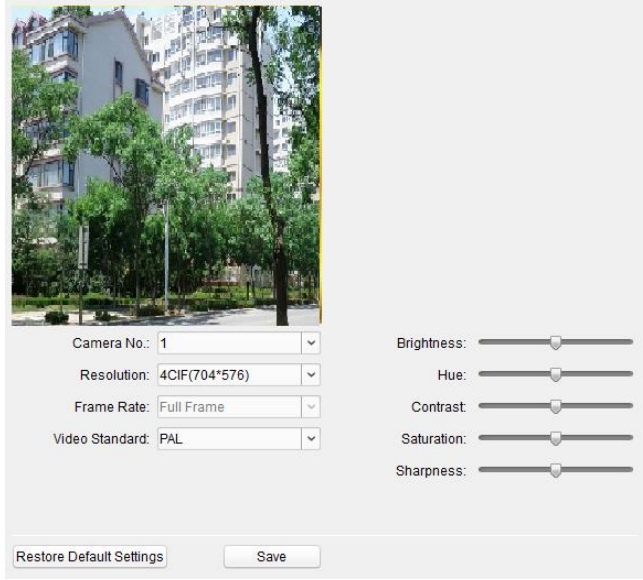

Obrázek 7-31 Video displej

- 2. Zvolte kameru č.
- 3. Zvolte video normu (může být vybráno PAL a NTSC).
- 4. Nastavte jas, kontrast a saturaci videa.
- 5. Kliknutím na tlačítko **Uložit** nastavení aktivujete.

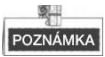

- Kliknutím na tlačítko **Obnovit výchozí nastavení** obnovíte všechny parametry kromě síťových parametrů továrního nastavení.
- Živé zobrazení vnitřní stanice bude deaktivováno.

# **7.5 Nástroj nastavení zařízení videointerkomu**

## *Účel:*

Můžete přiřadit zařízení komunitě, aktivujte a nastavte zařízení a nakonfiguruje parametry sítě a parametry propojené sítě pro zařízení s použitím nástroje nastavení zařízení videointerkomu.

V oblasti seznamu zařízení klikněte na **pro Flash rom** pro zadání nástroje nastavení zařízení videointerkomu.

|                   |                | Device(s) in the list will be configured. |                   |      |                     |                                                                                          |                 |                             |               |
|-------------------|----------------|-------------------------------------------|-------------------|------|---------------------|------------------------------------------------------------------------------------------|-----------------|-----------------------------|---------------|
| Device List: 1    |                | லி<br>$+ \times$                          |                   |      |                     | Remote Configuration and Flash rom   A Batch Update @ Linked Network Batch Configuration |                 | Filter: Device List         | $\ddot{}$     |
|                   | $\nabla$ Index | Device Type                               | <b>IP Address</b> | Port | Software Version    | Serial No                                                                                | Security Status | <b>Configuration Status</b> | Configuration |
| $\triangledown$ 1 |                | XX-XXXX-XX                                | 10.16.2.99        | 8000 | Vx.x.x build xxxxxx | XX-XXXX-XXXXXXXXXXX                                                                      | Weak password   |                             | 69            |
|                   |                |                                           |                   |      |                     |                                                                                          |                 |                             |               |

Obrázek 7-32 Nástroj nastavení zařízení videointerkomu

# **7.5.1 Nastavení komunitní struktury**

Nejdříve nastavte komunitní strukturu v nástroji nastavení zařízení videointerkomu na základě reálné komunitní situace a potom odpovídajícím způsobem přiřaďte zařízení ke společenství.

| Language                                                                                                    |                           |          | Set a community structure first.                         |                                  |                                       |                              |  |
|----------------------------------------------------------------------------------------------------|---------------------------|----------|----------------------------------------------------------|----------------------------------|---------------------------------------|------------------------------|--|
| Connunity Structure                                                                                                    | Delete                    |          | <b>Hain Door Station Sub Door Station Indoor Station</b> |                                  |                                       |                              |  |
| $ \blacksquare$ All                                                                                                    |                           |          | Login password:                                          | 12345678                         |                                       |                              |  |
| $=$ <b>Project 1</b>                                                                                                    |                           | Room No: | Indoor Station IP Address:                               | $1 - 1 - 1 - 1 - 2$<br>10 16 2 9 | Project-Community-Building-Floor-Room |                              |  |
|                                                                                                    | $\equiv$ Community 1      |          | Indoor Station Start IP Address:                         | 10.16.2.8                        |                                       |                              |  |
|                                                                                                    | $\blacksquare$ Building 1 |          | Indoor Station End IP Address:                           | 10 16 2 9                        | Calculate                             |                              |  |
| $=$ $\sqrt{$ Floor 1<br>$\sqrt{R}$ Room 1<br>$\sqrt{R}$ Room 2<br>$E$ Floor 2<br>$\bullet$ $\Box$ Floor 3<br>$\pm$ Floor 4<br>$\bullet$ Building 2 |                           |          | Door Station Type:                                       | Door Station for                 |                                       |                              |  |
|                                                                                                    |                           |          | <b>Main Door Station IP Address:</b>                     | 10.16.2.10                       |                                       |                              |  |
|                                                                                                    |                           |          | SIP IP Address:                                          | 10.16.2.7                        |                                       |                              |  |
|                                                                                                    |                           |          | <b>Master Station IP Address:</b>                        | 10.16.2.7                        |                                       |                              |  |
|                                                                                                    |                           |          | Center TP Address:                                       | 10.16.2.105                      |                                       |                              |  |
|                                                                                                    |                           |          | Center Port No. :                                        | 8000                             |                                       |                              |  |
|                                                                                                    |                           |          | Subnet Bask:                                             | 255 255 255 0                    |                                       |                              |  |
|                                                                                                    | + Community 2             |          | Gateway Address:                                         | 10.16.2.254                      |                                       |                              |  |
| $\uparrow$ Project 2                                                                                                    |                           | Room No. |                                                          | Indoor Station IP Address        |                                       | Main Door Station IP Address |  |
| bbA                                                                                                    | Room                      |          | $1 - 1 - 1 - 1 - 1$<br>10.16.2.8<br>10.16.2.10           |                                  |                                       |                              |  |
| All (Room) 2                                                                                                    |                           |          |                                                          |                                  |                                       |                              |  |
|                                                                                                    | Apply                     |          | Refresh                                                  |                                  |                                       | Set<br>Export                |  |
| IP Address                                                                                                    | Davice Type               | Port No. | Serial No.                                               |                                  | Added                                 | Security Status              |  |
| 10.16.2.8                                                                                                    | XX-XXXXX-XX               | 8000     | XX-XXXXX-XXXXXXXXXXXXXXXXXXXXXXXXXXXX                    |                                  | <b>No</b>                             | Actived                      |  |
| 10.16.2.7<br>XX-XXXXX-XX                                                                                                    |                           | 8000     |                                                          |                                  | No.                                   | Actived                      |  |
| 10.16.2.10                                                                                                    | XX-XXXXX-XX               | 8000     | XX-XXXXX-XXXXXXXXXXXXXXXXXXXXXXXXXXX                     |                                  | No.                                   | Actived                      |  |
| 10.16.2.15<br>XX-XXXXX                                                                                                    |                           | $\Omega$ | XX-XXXXX-XXXXXXXXXXXXXXXXXXXXXX                          |                                  | No.                                   | Actived                      |  |

Obrázek 7-33 Nastavení komunitní struktury

# **7.5.2 Nastavení hlavní/vedlejší dveřní stanice**

# **Nastavení hlavní dveřní stanice**

## *Účel:*

Můžete aktivovat online hlavní dveřní stanici a nakonfigurovat č. budovy pro online hlavní dveřní stanici.

## *Kroky:*

1. Vyberte komunitu a stiskněte záložku **Hlavní dveřní stanice**, čímž přepněte na rozhraní konfigurace hlavní dveřní stanice.

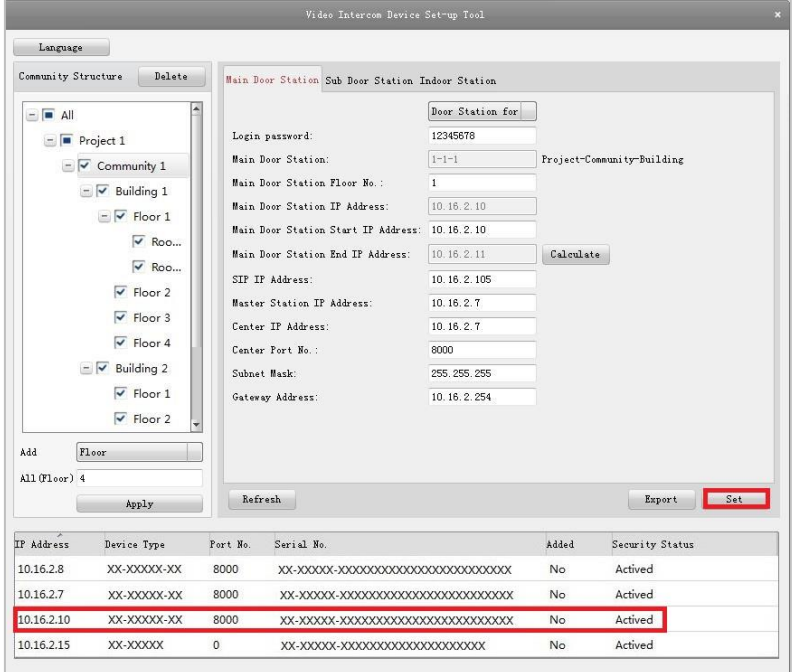

Obrázek 7-34 Nastavení hlavní dveřní stanice

- 2. Ze seznamu s rozbalovací nabídkou vyberte typ dveřní stanice. Dveřní stanice pro zařízení nebo dveřní stanice pro vilu.
- 3. Zadejte výchozí IP adresu hlavní dveřní stanice, nastavte č. podlaží hlavní dveřní stanice a klikněte na tlačítko **Vypočítat**, čímž automaticky generujete koncovou IP adresu hlavní dveřní stanice a č. hlavní dveřní stanice (jako 1-1-1).
- 4. Nastavte parametry propojené sítě pro hlavní dveřní stanici: IP adresu SIP, IP adresu hlavní stanice, IP adresu centra, č. portu centra, masku podsítě a adresu brány.

5. Vyberte online dveřní stanici, zadejte přihlašovací heslo a klikněte na tlačítko **Nastavit**.

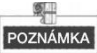

- Přednastavené č. podlaží hlavní dveřní stanice je 1.
- Pokud byla dveřní stanice nakonfigurována pro přihlašovací heslo, zadejte sem aktivační heslo. Pokud hlavní dveřní stanice není aktivována, vytvořte zde přihlašovací heslo a hlavní dveřní stanice zde bude současně aktivována.
- Když je zařízení úspěšně nakonfigurováno, vyskakuje hláška: Konfigurace parametrů hlavní dveřní stanice se podařila.

## **Nastavení vedlejší dveřní stanice**

#### *Kroky:*

1. Vytvořte komunitu a stisknutím záložky **Vedlejší dveřní stanice** přepnete na rozhraní konfigurace vedlejší dveřní stanice.

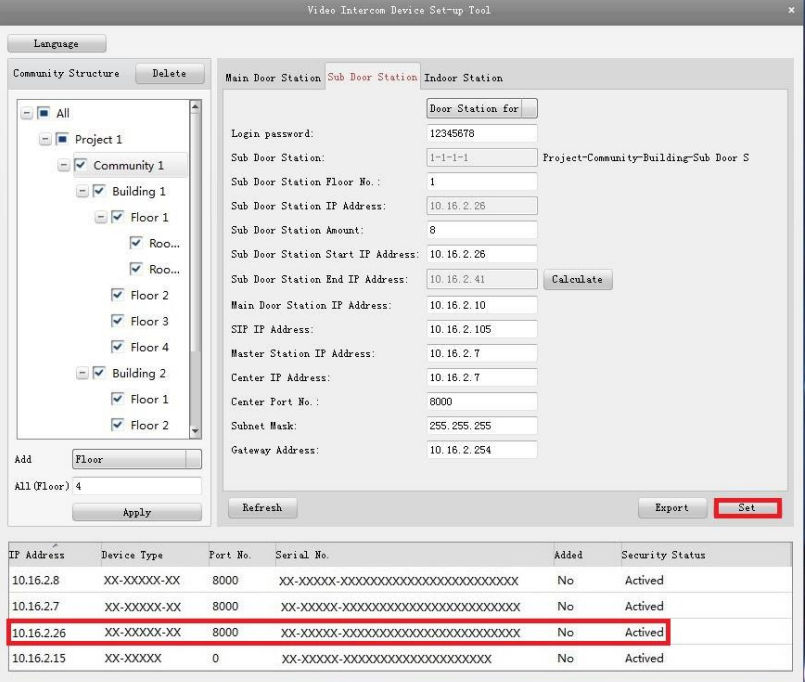

Obrázek 7-35 Nastavení vedlejší dveřní stanice

2. Ze seznamu s rozbalovací nabídkou vyberte typ dveřní stanice. Dveřní stanice pro zařízení nebo dveřní stanice pro vilu.

- 3. Nastavte parametry vedlejší dveřní stanice (počet vedlejších dveřních stanic, č. podlaží, úvodní IP adresa, koncová IP adresa) a potom klikněte na tlačítko **Vypočítat**, čímž automaticky vygenerujete koncovou IP adresu vedlejší dveřní stanice a č. vedlejší dveřní stanice (jako 1-1-1-1).
- 4. Nastavte propojené síťové parametry pro vedlejší dveřní stanici: IP adresa hlavní dveřní stanice, IP adresa SIP, IP adresa hlavní stanice, IP adresa centra, č. portu centra, maska podsítě a adresa brány.
- 5. Vyberte online dveřní stanici, zadejte přihlašovací heslo a klikněte na tlačítko **Nastavit**.

梨 POZNÁMKA

- Přednastavené č. podlaží vedlejší dveřní stanice je 1.
- K hlavní dveřní stanici lze přidat maximálně osm vedlejších dveřních stanic.
- Pokud byla vedlejší dveřní stanice aktivována, zadejte sem za přihlašovací heslo aktivační heslo. Pokud vedlejší dveřní stanice není aktivována, vytvořte zde přihlašovací heslo a vedlejší dveřní stanice bude současně aktivována.
- Když je zařízení úspěšně nakonfigurováno, vyskakuje hláška: Konfigurace parametrů hlavní dveřní stanice byla úspěšná.

# **7.6 Aktualizace dávky**

V oblasti seznamu zařízení klikněte na  $\mathbb G$  Batch Update , čímž zadáte rozhraní aktualizace dávky.

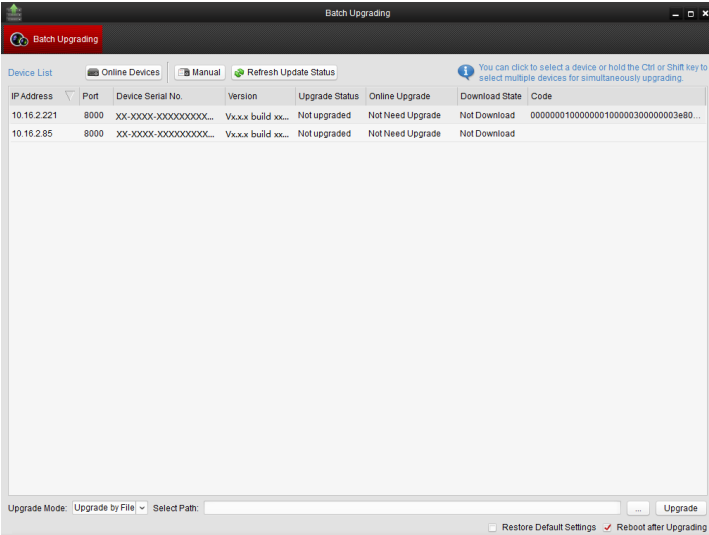

Obrázek 7-36 Aktualizace dávky

# **7.6.1 Přidání zařízení pro aktualizaci**

Před aktualizací zařízení byste měli nejdříve přidat zařízení k nástroji na aktualizaci dávky. Existují dva způsoby přidání zařízení: přidání online zařízení a přidání prostřednictvím IP adresy/IP segmentu.

# **Přidání zařízení online**

## *Kroky:*

1. V rozhraní dávkové aktualizace klikněte na **and Online Devices**, čímž otevřete okno online zařízení.

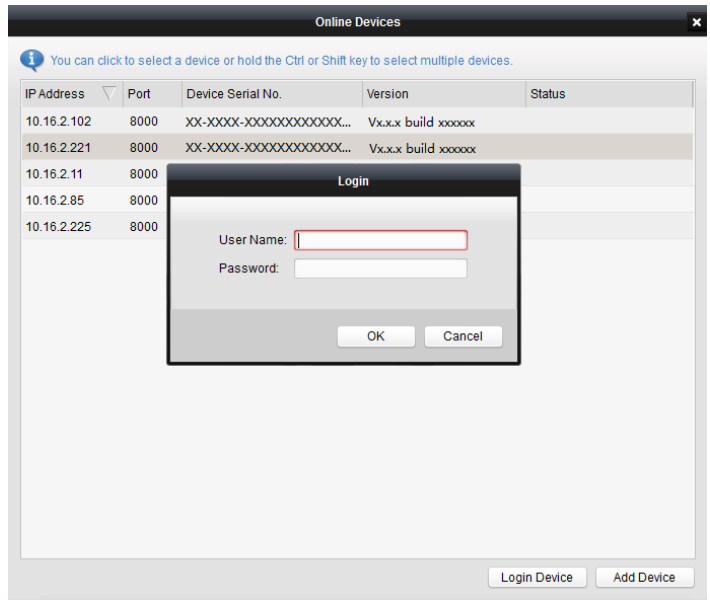

Obrázek 7-37 Přihlásit

- 2. Vyberte zařízení, zadejte uživatelské jméno a heslo a klikněte na tlačítko **Přihlásit zařízení**.
- 3. Kliknutím na tlačítko **Přidat zařízení** přidáte zařízení k nástroji dávkové aktualizace.

| л.                |      | You can click to select a device or hold the Ctrl or Shift key to select multiple devices. |                     |               |
|-------------------|------|--------------------------------------------------------------------------------------------|---------------------|---------------|
| <b>IP Address</b> | Port | Device Serial No.                                                                          | Version             | <b>Status</b> |
| 10.16.2.102       | 8000 | XX-XXXX-XXXXXXXXXXXX                                                                       | Vx.x.x build xxxxxx |               |
| 10.16.2.221       | 8000 | XX-XXXX-XXXXXXXXXXX                                                                        | Vx.x.x build xxxxxx | Added         |
| 10.16.2.11        | 8000 | XX-XXXX-XXXXXXXXXXXX                                                                       | Vx.x.x build xxxxxx |               |
| 10.16.2.85        | 8000 | XX-XXXX-XXXXXXXXXXXX                                                                       | Vx.x.x build xxxxxx | Logged in     |
| 10.16.2.225       | 8000 | XX-XXXX-XXXXXXXXXXXX                                                                       | Vx.x.x build xxxxxx |               |
|                   |      |                                                                                            |                     |               |

Obrázek 7-38 Online zařízení

# **Přidání podle IP adresy/IP segmentu**

#### *Kroky:*

- 1. Kliknutím na tlačítko **Manuálně** otevřete okno pro přidávání zařízení.
- 2. Zadejte odpovídající informace (IP adresu, uživatelské jméno, heslo, úvodní IP adresu, konečnou IP adresu).
- 3. Klikněte na tlačítko **Přidat**.

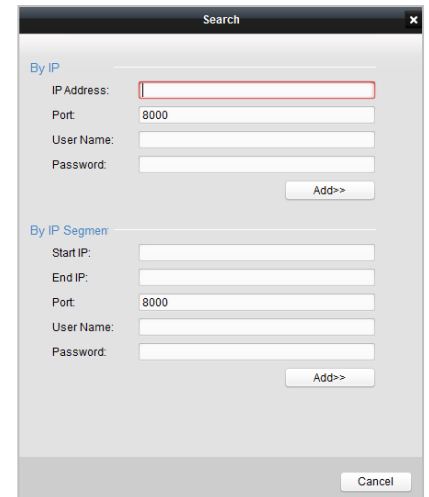

Obrázek 7-39 Přidání podle IP adresy/IP segmentu

# **7.6.2 Aktualizace zařízení**

Existují dva režimy aktualizace: aktualizace podle souboru a online aktualizace.

## **Aktualizace podle souboru**

Aktualizace podle souboru Aktualizujete zařízení prostřednictvím souborů místní aktualizace.

## *Kroky:*

- 1. Vyberte zařízení nebo více zařízení a jako režim aktualizace zvolte "Aktualizovat podle souboru".
- 2. Kliknutím na vyskočí okno pro otevření aktualizačního souboru.

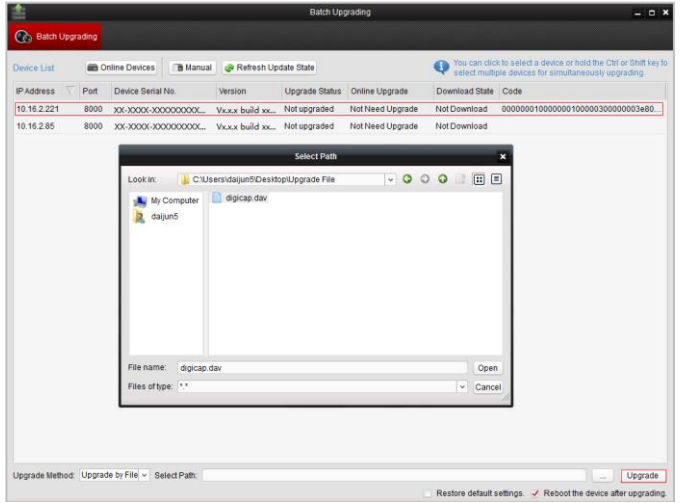

Obrázek 7-40 Aktualizace podle souboru

3. Otevřete aktualizační soubor a klikněte na tlačítko **Aktualizovat**.

# **Online aktualizace**

Online aktualizace Nástroj dávkové aktualizace bude automaticky vyhledávat nejnovější aktualizační soubor pro zařízení. Aktualizujete zařízení prostřednictvím souborů místní aktualizace.

## *Kroky:*

- 1. Vyberte zařízení nebo více zařízení a jako režim aktualizace zvolte "Aktualizovat online".
- 2. Klikněte na tlačítko **Stáhnout**. Po úplném stažení online souboru pro online aktualizaci klikněte na tlačítko **Aktualizace**.

# **8 Vzdálený provoz prostřednictvím iVMS-4200**

Modul videointerkom zajišťuje vzdálené řízení a konfiguraci na produktech videointerkom prostřednictvím klientského softwaru iVMS-4200.

Před konfigurací na dálku a řízením videointerkomu jste povinni nejdříve přidat zařízení k softwaru. Viz *[8.2](#page-51-0) [Řízení zařízení](#page-51-0).*

Pro konfiguraci zařízení videointerkom na dálku prostřednictvím klientského softwaru iVMS-4200 viz *[8.3](#page-56-0) [Vzdálená konfigurace zařízení prostřednictvím iVMS](#page-56-0)-4200.*

Pro uložení obrázku na úložném serveru viz *[8.4](#page-57-0) [Úložiště fotografií](#page-57-0).*

Pro vzdálené řízení zařízení videointerkomu viz *[8.5](#page-60-0) [Konfigurace videointerkomu](#page-60-0)*.

# **8.1 Konfigurace systému**

## *Účel:*

Odpovídajícím způsobem můžete nakonfigurovat parametry videointerkomu.

## *Kroky:*

1. Otevřete stránku konfigurace systému.

## Cesta: **Ovládací panel -> Údržba a řízení -> Konfigurace systému -> Videointerkom**.

- 2. Kliknutím na záložku **Videointerkom** otevřete rozhraní nastavení videointerkomu.
- 3. Zadejte požadované informace.

**Tón vyzvánění:** Klikněte na ikonu **a vyberte zvukový soubor z místní cesty pro** 

vyzváněcí tón vnitřní stanice. Volitelně můžete kliknout na ikonu a otestovat zvukový soubor.

**Maximální doba vyzvánění:** Zadejte maximální dobu trvání tónu vyzvánění v rozpětí od 15 vteřin do 60 vteřin.

**Max. délka hovoru s vnitřní stanicí**: Zadejte maximální dobu hovoru s vnitřní stanicí v rozmezí od 120 vteřin do 600 vteřin.

**Max. délka hovoru s dveřní stanicí**: Zadejte maximální dobu hovoru s vnitřní stanicí v rozmezí od 90 vteřin do 120 vteřin.

**Typ čtečky karty**: Vyberte čtečku karet pro vystavení karet.

4. Kliknutím na tlačítko **Uložit** nastavení uložíte.

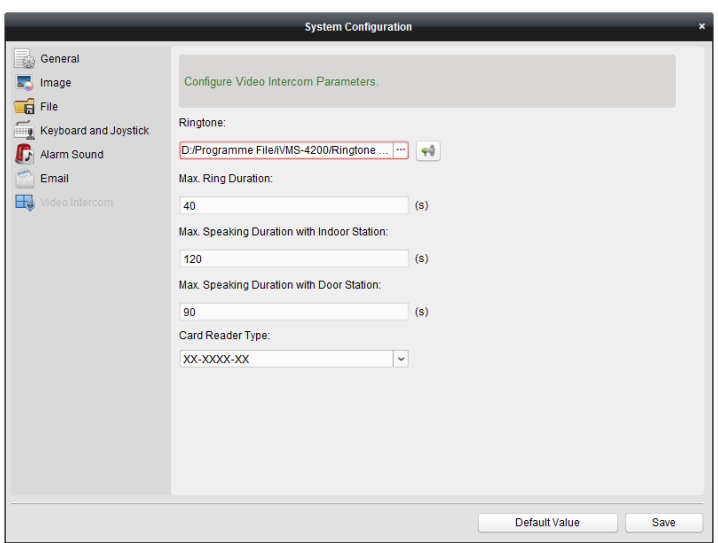

**Dveřní stanice Videointerkom · Uživatelská příručka**

Obrázek 8-1 Rozhraní konfigurace systému

# <span id="page-51-0"></span>**8.2 Řízení zařízení**

*Účel:*

Řízení zařízení zahrnuje aktivaci zařízení, přidání zařízení, úpravu zařízení, smazání zařízení atd.

Po spuštění iVMS-4200 by se do klientského softwaru pro konfiguraci na dálku a řízení měla přidat zařízení videointerkom.

# **8.2.1 Přidání zařízení videointerkom**

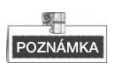

- K iVMS-4200 můžete přidat maximálně 512 vnitřních stanic a hlavních stanic a k iVMS-4200 můžete přidat maximálně 16 dveřních stanic.
- Pro zařízení videointerkomu můžete vytvořit heslo pro jejich aktivaci ještě předtím, než jsou přidány k softwaru a můžete na nich řádně pracovat. Pro aktivaci zařízení prostřednictvím vytvoření hesla viz *Uživatelský manuál iVMS-4200 (videointerkom) V2.4.2* na disku, kde naleznete podrobné kroky.
- Můžete přidávat zařízení videointerkom online a můžete jej přidávat manuálně. Zde vezměme jako příklad přidávání zařízení videointerkom online. Pro přidání zařízení interkomu manuálně viz *Uživatelský manuál iVMS-4200 (videointerkom) V2.4.2* na disku, kde naleznete podrobné kroky.

*Kroky:*

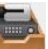

- 1. Klikněte na ikonu na ovládacím panelu nebo klikněte na **Nástroje->Řízení zařízení**, čímž otevřete stránku Řízení zařízení.
- 2. Klikněte na záložku **Server**.

#### **Pro přidání vnitřní stanice nebo hlavní stanice:**

1) Kliknutím na **Přidat nový typ zařízení** vstoupíte do rozhraní pro přidávání nového typu zařízení.

Zvolte **Vnitřní stanici/Hlavní stanici** a klikněte na **OK**.

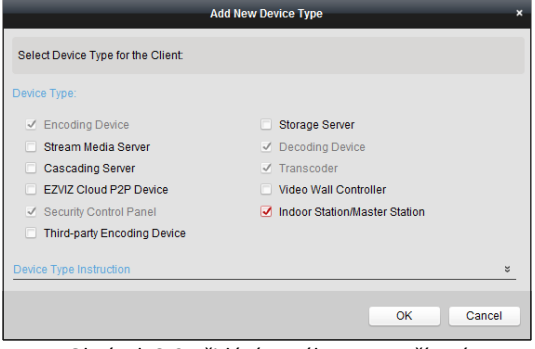

Obrázek 8-2 Přidání nového typu zařízení

2) V záložce Server se zobrazí zařízení Videointerkom, zvolte **Zařízení videointerkom** a přidejte vnitřní stanici a hlavní stanici.

#### **Pro přidání dveřní stanice:**

V záložce Server vyberte **Kódování zařízení/Venkovní zařízení** a přidejte dveřní stanici.

3. Aktivní online zařízení ve stejné místní podsíti jako klientský software se zobrazí v oblasti **Online zařízení**. Máte možnost kliknout na tlačítko **Obnovit každých 60 vteřin**  a získat tak aktuální informace o online zařízeních.

| Online Device (5)          |                  | Refresh Every 60s                |                                       |                     |           |                          |
|----------------------------|------------------|----------------------------------|---------------------------------------|---------------------|-----------|--------------------------|
| <b>Add to Client</b><br>÷. | - Add All        | Reset Password<br>Modify Netinfo | Activate                              | Filter              |           |                          |
| IP                         | Device Type<br>▲ | <b>Firmware Version</b>          | <b>Security</b><br><b>Server Port</b> | <b>Start Time</b>   | Added     | $\blacktriangle$         |
| 10.16.2.11                 | XX-XXXX-XX       | Vx.x.x build xxxxxx              | 8000<br>Active                        | 2016-07-05 09:21:55 | <b>No</b> |                          |
| 10.16.2.85                 | XX-XXXX-XX       | Vx.x.x build xxxxxx              | 8000<br>Active                        | 2019-01-21 21:43:24 | Yes       |                          |
| 10.16.2.102                | XX-XXXX-XX       | Vx.x.x build xxxxxx              | 8000<br>Active                        | 2016-07-05 09:33:52 | <b>No</b> | $\overline{\phantom{a}}$ |
|                            |                  |                                  |                                       |                     |           | r                        |

Obrázek 8-3 Online zařízení

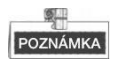

 Abyste přidali online zařízení k softwaru, musíte nejdříve změnit IP adresu zařízení na stejnou podsíť, jakou má váš počítač.

- 4. Vyberte zařízení, která se mají přidávat ze seznamu.
- 5. Kliknutím na **Přidat ke klientovi** si otevřete dialogové okno přidání zařízení.
- 6. Zadejte požadované informace.

**Přezdívka:** Upravte název zařízení podle potřeby.

**Adresa:** Zadejte IP adresu zařízení. IP adresa zařízení se v tomto režimu přidávání získává automaticky.

**Port:** Zadejte číslo portu zařízení. Výchozí hodnota je 8000.

**Uživatelské jméno:** Zadejte uživatelské jméno zařízení. Uživatelské jméno je standardně admin.

**Heslo:** Zadejte heslo zařízení. Heslo je standardně 12345.

7. Volitelně můžete zkontrolovat zaškrtávací okénko **Export do skupiny** , čímž vytvoříte skupinu podle jména zařízení. Všechny kanály zařízení budou standardně importovány do odpovídající skupiny.

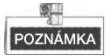

- iVMS-4200 také obsahuje metodu přidávání offline zařízení. Zkontrolujte zaškrtávací okénko **Přidat offline zařízení**, zadejte požadované informace a číslo kanálu zařízení a vstupní číslo alarmu a potom klikněte na **Přidat**. Když offline zařízení přejde do režimu online, software jej automaticky připojí.
- 8. Zařízení přidáte kliknutím na tlačítko **Přidat**.

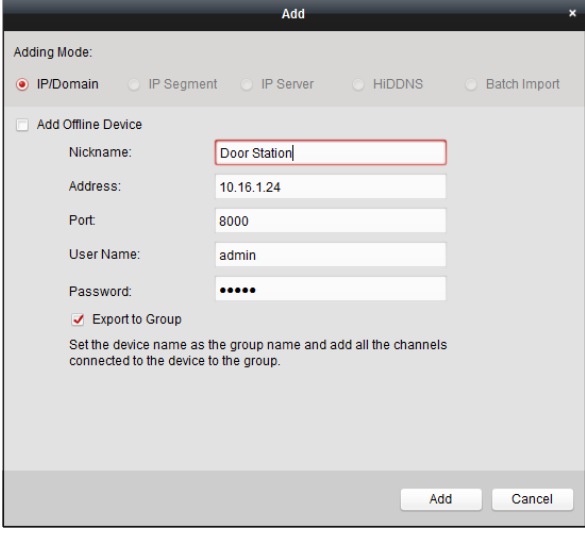

Obrázek 8-4 Přidání zařízení podle IP/domény.

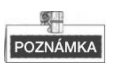

#### **Přidání více online zařízení**

Chcete-li ke klientskému softwaru přidat více online zařízení, klikněte a přidržte klávesu Ctrl, čímž vyberete více zařízení a klikněte na **Přidat do klienta**, čímž otevřete dialogové okénko na přidávání zařízení. Ve vyskakovacím oknu na zprávy zadejte uživatelské jméno a heslo pro přidávaná zařízení.

#### **Přidejte všechna online zařízení**

Pokud chcete přidat do klientského softwaru všechna online zařízení, klikněte na Přidat vše a poté na **OK** ve vyskakovacím oknu na zprávy. Potom zadejte uživatelské jméno a heslo pro přidávaná zařízení.

# **8.2.2 Úprava informací o síti**

Vyberte zařízení z online seznamu, klikněte na **Upravit Netinfo** a potom můžete upravit síťové informace vybraného zařízení.

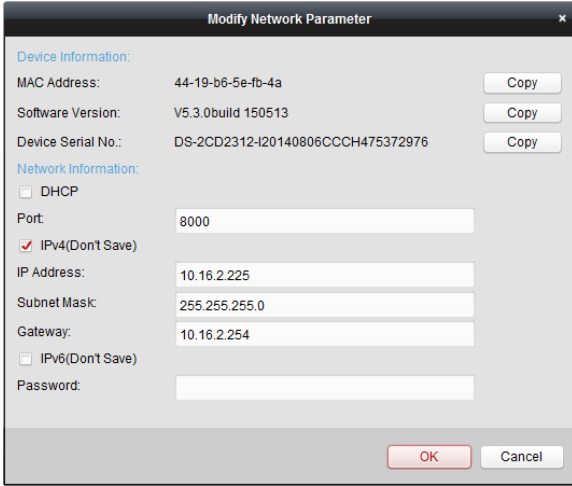

Obrázek 8-5 Úprava parametru sítě

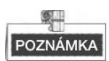

Do pole **Heslo** vyskakovacího okna byste měli zadat heslo správce zařízení pro úpravu parametrů.

## **8.2.3 Reset hesla**

Software podle různých zařízení videointerkomu poskytuje dvě rozdílné metody pro obnovení standardního hesla nebo resetování hesla.

Vyberte zařízení ze seznamu online zařízení, klikněte na **Resetovat heslo**.

#### *Možnost 1:*

Pokud vyskočí okno s tlačítkem importovat soubor s rozbalovacím seznamem režimu importování, heslem a potvrzením hesla, postupujte podle níže uvedených kroků za účelem resetování hesla:

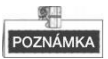

Tato varianta je dostupná pro dveřní stanice.

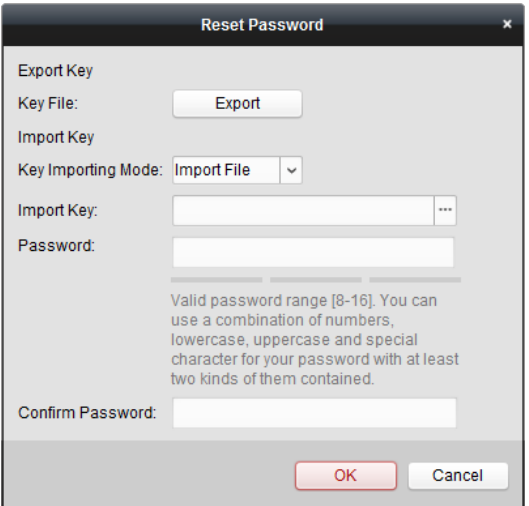

Obrázek 8-6 Resetování hesla (možnost 1)

- 1. Kliknutím na **Export** uložíte soubor zařízení na vašem počítači.
- 2. Odešlete soubor našim technikům.
- 3. Náš technik vám zašle soubor. Po přijetí souboru od technika zvolte z rozbalovacího menu klíčový dovozní režim **Importování souboru** a klikněte na tlačítko **prody**pro import souboru.
- 4. Zadejte nové heslo do textových polí **Heslo** a **Potvrdit heslo**.
- 5. Kliknutím na tlačítko **OK** heslo resetujete.

**DOPORUČUJEME SILNÉ HESLO***– V zájmu zvýšení bezpečnosti vašeho výrobku doporučujeme, abyste si vytvořili silné heslo dle svého vlastního výběru (minimálně 8 znaků obsahující nejméně tři druhy následujících kategorií znaků: velkých písmen, malých písmen, číslic a speciálních znaků). Doporučujeme heslo pravidelně obnovovat, a to zejména u systémů s vysokým zabezpečením. Obnovení hesla měsíčně nebo týdně pomůže lépe ochránit váš výrobek.*

#### *Možnost 2:*

Pokud vyskočí okno s tlačítky import souboru a export souboru, heslo a potvrdit heslo, postupujte v souladu s níže uvedenými kroky, čímž heslo resetujete:

*Poznámka:* Tato volba je k dispozici pro vnitřní stanice a hlavní stanice.

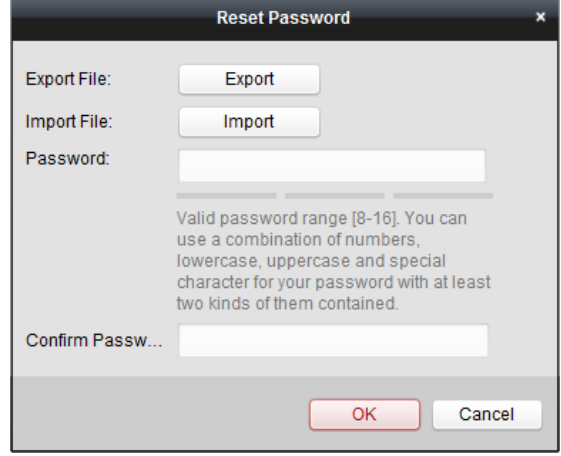

Obrázek 8-7 Resetování hesla (možnost 2)

- 1. Kliknutím na **Export** uložíte soubor zařízení na vašem počítači.
- 2. Odešlete soubor našim technikům.
- 3. Klikněte na tlačítko **Import** a zvolte soubor přijatý od technika.
- 4. Zadejte nové heslo do textových polí **Heslo** a **Potvrdit heslo**.
- 5. Kliknutím na tlačítko **OK** heslo resetujete.

**DOPORUČUJEME SILNÉ HESLO***– V zájmu zvýšení bezpečnosti vašeho výrobku* 

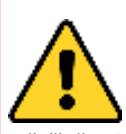

*doporučujeme, abyste si vytvořili silné heslo dle svého vlastního výběru (minimálně 8 znaků obsahující nejméně tři druhy následujících kategorií znaků: velkých písmen, malých písmen, číslic a speciálních znaků). Doporučujeme heslo pravidelně obnovovat, a to zejména u systémů s vysokým zabezpečením. Obnovení hesla* 

*měsíčně nebo týdně pomůže lépe ochránit váš výrobek.*

# <span id="page-56-0"></span>**8.3 Vzdálená konfigurace zařízení prostřednictvím iVMS-4200**

Vzdálená konfigurace prostřednictvím iVMS-4200 je stejná jako konfigurace prostřednictvím nástroje dávkové konfigurace, viz *[7.4](#page-30-0) [Vzdálená konfigurace zařízení](#page-30-0)*, kde naleznete podrobné kroky.

# <span id="page-57-0"></span>**8.4 Úložiště fotografií**

Když je zařízení videointerkom v režimu střeženo, zaznamená fotografii automaticky po odemknutí dveří. Zaznamenaná fotografie může být načtena a uložena na úložném serveru.

Při zahájení živého zobrazení dveřní stanice prostřednictvím iVMS-4200 můžete zaznamenat fotografii živého zobrazení. Zaznamenaná fotografie může být načtena a uložena na úložném serveru.

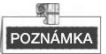

- Tato funkce je dostupná pro dveřní stanice.
- Před odesláním a uložením zaznamenaných fotografií musíte nejdříve do iVMS-4200 přidat úložný server.

# **8.4.1 Přidání úložného serveru**

## *Než začnete:*

Aplikační software k úložnému serveru musí být nainstalován a je zabalen v softwarovém balíčku iVMS-4200. Při instalaci iVMS-4200 zkontrolujte zaškrtávací okénko **Úložného serveru, což** umožní instalaci úložného serveru.

- 1. Kliknutím na ikonu **klášen** na pracovní ploše spustíte úložný server.
- 2. Otevřete stránku řízení zařízení a klikněte na záložku **Server.**
- 3. Klikněte na **Přidat nový typ zařízení**, zvolte **Úložný server** a klikněte na **OK**.

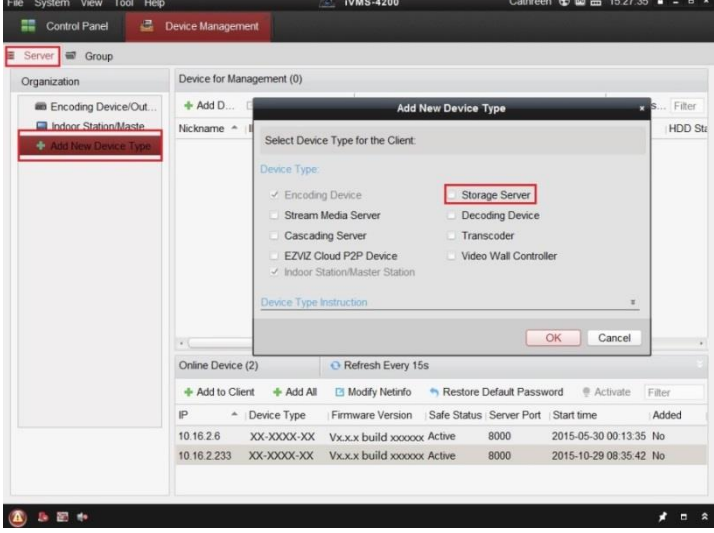

Obrázek 8-8 Přidání úložného serveru

4. Kliknutím na **Úložný server** na seznamu zadáte rozhraní Přidání úložného serveru.

```
POZNÁMKA
```
Pro přidání úložného serveru viz *Uživatelský manuál iVMS-4200 (videoInterkom) V2.4.2*  na disku.

# **8.4.2 Formátování HDDs**

Hard disky úložného serveru musí být formátovány pro uložení zaznamenaných fotografií.

*Kroky:*

- 1. Ze seznamu vyberte přidaný úložný server a klikněte na **Konfigurace na dálku**.
- 2. Kliknutím na **Uložení->Obecné** vstoupíte do rozhraní formátování HDD.
- 3. Vyberte hard disk ze seznamu a klikněte na tlačítko **Formátovat**. Můžete zkontrolovat proces formátování z lišty zpracování a stavu formátovaným změn hard disku z *Nenaformátováno* na *Normální stav*.

 $\boxtimes$ 

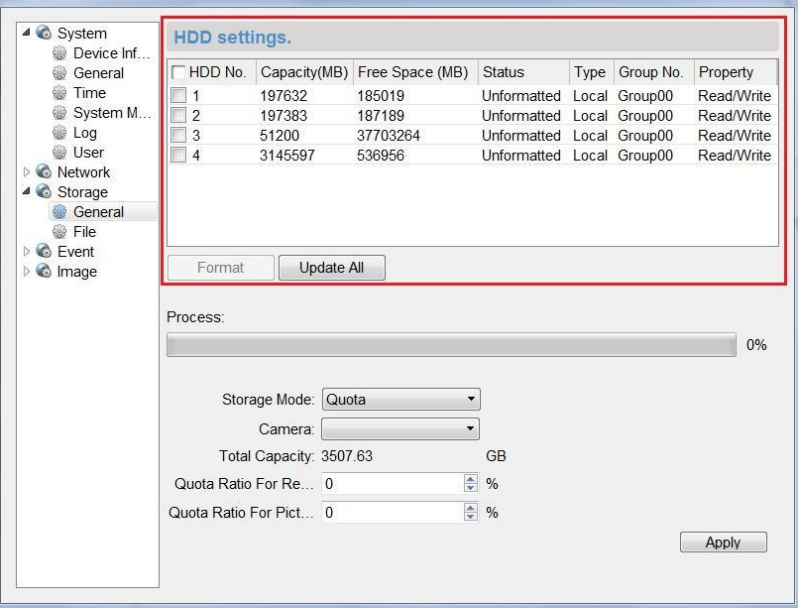

Obrázek 8-9 Formátování HDDs

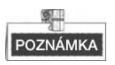

Formátování hard disků slouží k předběžné alokaci prostoru disku pro uložení a původní data naformátovaných hard disků budou smazána.

# **8.4.3 Konfigurace uložení fotografií na úložném serveru**

## *Než začnete:*

Úložný server je nutno přidat ke klientskému softwaru a hard disky musí být naformátovány pro uložení zaznamenaných fotografií.

## *Kroky:*

- 1. Otevřete stránku časového plánu záznamu.
- 2. V seznamu skupina kamer vyberte kameru.
- 3. Z rozbalovacího seznamu **Úložný server** zvolte úložný server.

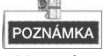

Kliknutím na **Řízení úložného serveru** přidáte, upravíte nebo smažete úložný server.

4. Zaškrtnutím zaškrtávacího okénka **Úložiště fotografií** uložíte fotografie alarmu kamery, když nastane událost.

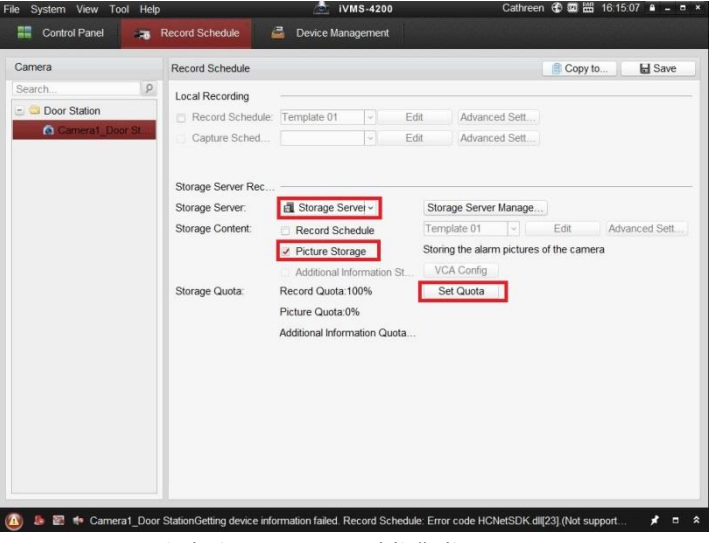

Obrázek 8-10 Nastavení úložného serveru

5. Kliknutím na **Nastavit kvótu** zadáte rozhraní řízení HDD úložného serveru. Můžete nastavit odpovídající poměr stanoveného počtu pro informace o zaznamenaných fotografiích.

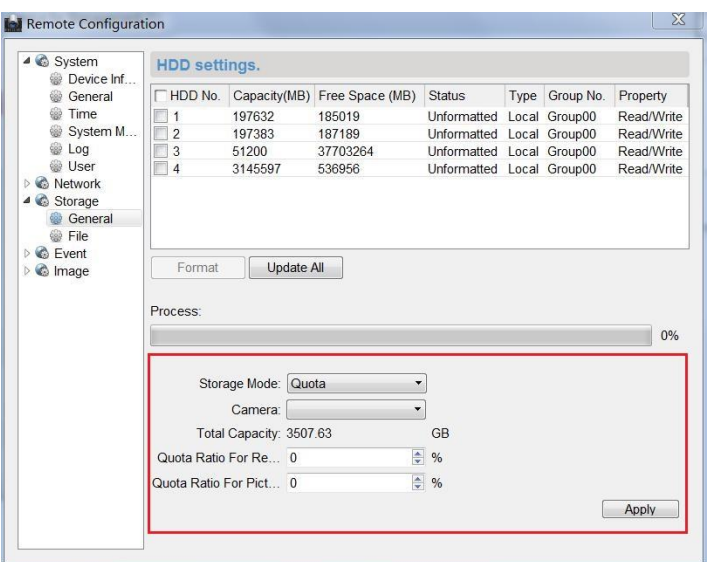

**Dveřní stanice Videointerkom · Uživatelská příručka**

Obrázek 8-11 Nastavení kvóty

*Příklad:* Pokud nastavíte podíl fotografií na 60 %, tak bude 60 % úložného prostoru použito pro uložení zaznamenaných fotografií.

6. Kliknutím na tlačítko **Uložit** nastavení uložíte.

# <span id="page-60-0"></span>**8.5 Konfigurace videointerkomu**

Klikněte na ikonu na řídicím panelu iVMS-4200 nebo klikněte na **Zobrazení -> Videointerkom** a otevřete stránku videointerkom. Na stránce videointerkom můžete zařízení videointerkom ovládat dálkově. Na stránce videointerkom jsou 4 moduly:

**Videointerkom** Zahajte vizuální komunikaci s dveřními stanicemi a řiďte příchozí hovory z vnitřních stanic, dveřních stanic a hlavních stanic. Viz *[8.5.2](#page-66-0) [Videointerkom](#page-66-0)*, kde naleznete podrobné kroky.

**Řízení skupiny:** Vytvořte virtuální komunity podle situací reálné komunity a odpovídajícím způsobem přiřaďte dveřní stanice a vnitřní stanice společenstvím. Viz *[8.5.1](#page-61-0) [Řízení skupiny](#page-61-0)*:, kde naleznete podrobné kroky.

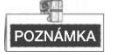

Před zahájením vizuální komunikace s vnitřními stanicemi nebo dveřními stanicemi byste měli nejdříve řídit skupiny.

**Řízení karet:** Přidejte k iVMS-4200 neautorizované karty a vystavte kartu ke dveřní stanici prostřednictvím iVMS-4200. Viz *[8.5.3](#page-68-0) [Řízení karet](#page-68-0)*:, kde naleznete podrobné kroky.

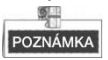

Jakmile vydáte karty prostřednictvím iVMS-4200, tak se funkce vydávání karet automaticky vypne.

**Řízení oznámení:** Odešlete informace vnitřním stanicím, vyhledávejte informace, vyhledávejte protokoly hovorů a vyhledávejte protokoly odemykání. Viz *[8.5.4](#page-77-0) [Řízení oznámení](#page-77-0)*:, kde naleznete podrobné kroky.

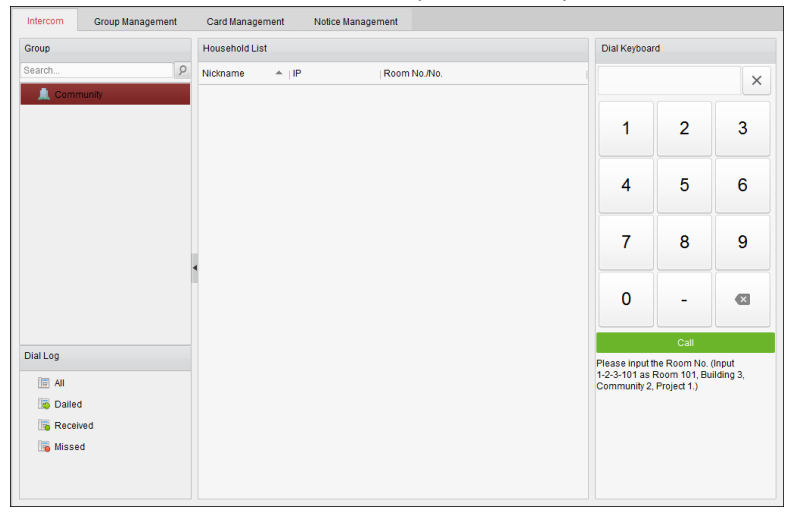

Obrázek 8-12 Rozhraní Intercomu

# <span id="page-61-0"></span>**8.5.1 Řízení skupiny:**

*Účel:*

Můžete přidat skupiny ke společenství, vnější dveřní stanici nebo jiným a přiřadit zařízení každé skupině.

Zadat **Řídicí panel -> Videointerkom -> Řízení skupiny** pro přidání, úpravu a mazání skupin. Mohou být vybrány tři typy skupin: komunita, vnější dveřní stanice a jiné.

# **Přidání skupiny**

1. Kliknutím na záložku **Řízení skupiny** přidáte rozhraní řízení skupiny.

| Group Management<br>Video Intercom                                     | Card Management          | Notice Management         |              |
|------------------------------------------------------------------------|--------------------------|---------------------------|--------------|
| $+$ $\mathbb{Z}$ $\times$<br>Organization                              | List                     |                           |              |
| <b>EL</b> Community                                                    | Add<br><b>Add Analog</b> | Modify<br>Remove          | Filter       |
| $1 - 1 - 1$                                                            | Nickname                 | $ \mathsf{IP}$            | Room No./No. |
| Outer Door Station<br>$\overline{\phantom{a}}$                         | 102                      | <b>N/A</b>                | 102          |
| 1                                                                      | <b>Add Group</b>         | ×                         | 201          |
| <b>C</b> Others                                                        | Group Type:              |                           | 202          |
|                                                                        | ◉ Community              | O Outer Door Stat O Other | 301          |
|                                                                        |                          |                           | 302          |
|                                                                        | Project No.:             |                           | 401          |
|                                                                        | Community No.:           |                           | 402          |
|                                                                        | Building No.:            |                           | 501          |
|                                                                        |                          |                           | 502          |
|                                                                        |                          |                           | 601          |
|                                                                        |                          | OK<br>Cancel              | 602          |
|                                                                        |                          | h 1                       | 101          |
|                                                                        | Door Station             | 10.16.2.85                | $\mathbf{1}$ |
|                                                                        |                          |                           |              |
|                                                                        |                          |                           |              |
|                                                                        |                          |                           |              |
| Note: 1-2-3 indicates Project No.1,<br>Community No. 2, Building No.3. |                          |                           |              |

**Dveřní stanice Videointerkom · Uživatelská příručka**

Obrázek 8-13 Přidání skupiny

- 2. Kliknutím na vyskočí okno přidání skupiny a odpovídajícím způsobem zadáte příslušné informace.
	- Zvolte **Komunitu** jako typ skupiny a potom zadejte č. komunity, č. budovy a č. jednotky, čímž nastavíte strukturu komunity, jak je uvedeno na obrázku níže.

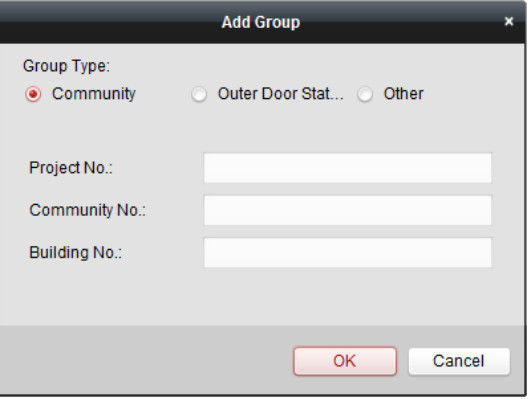

Obrázek 8-14 Přidání komunity

 Zvolte **Vnější dveřní stanici** jako typ skupiny a potom zadejte č. vnější dveřní stanice. (Rozsah: 1 až 9) pro nastavení vnější dveřní stanice v souladu s tím, jak je uvedeno na obrázku níže.

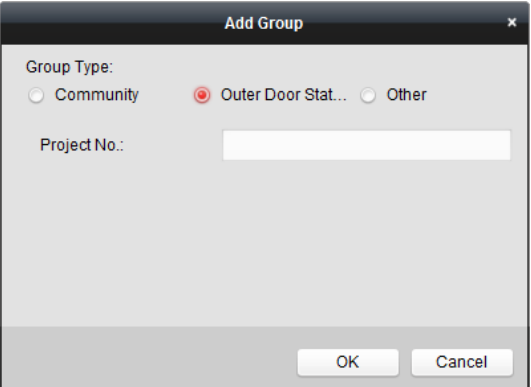

Obrázek 8-15 Přidání vnější dveřní stanice.

Vyberte **Jiné** jako typ skupiny a potom zadejte jméno skupiny.

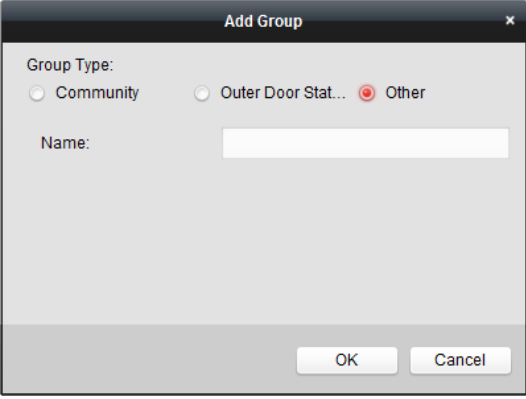

Obrázek 8-16 Přidání jiných

*Například*: Můžete uvést skupinu jako administrátor, vrátný a uklízečka atd.

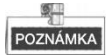

Při výběru **Jiné** jako typ skupiny můžete nastavit různé skupiny pro jiné pracovníky, než jsou rezidenti, jako jsou správci, hlídači a uklízečky atd., a můžete těmto pracovníkům přidělit karty a nakonfigurovat jim různá povolení.

3. Kliknutím na **OK** dokončíte přidání skupiny.

## **Přidělení IP zařízení skupině**

Po přiřazení skupin ke společenství, vnější dveřní stanici nebo jiným byste měli přiřadit zařízení každé skupině.

*Například:* Měli byste přidělit vnitřní stanice a dveřní stanice skupině 1-1-1 v komunitě.

1. Kliknutím na tlačítko **Přidat** zadáte rozhraní Přidat rezidenta a zařízení videointerkomu přidané ke klientskému softwaru bude uvedeno tak, jak je uvedeno na obrázku níže.

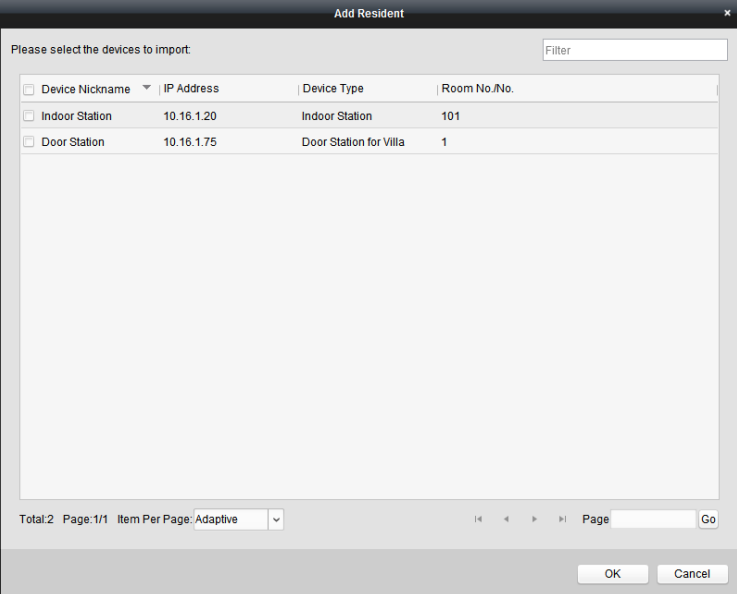

Obrázek 8-17 Přidání rezidenta.

2. Označte zaškrtávací políčko zařízení.

**Vnitřní stanice:** nastavte č. místnosti pro vnitřní stanici.

**Vnitřní stanice:** nastavte č. místnosti pro dveřní stanici.

3. Kliknutím na tlačítko **OK** nastavení uložíte.

# **Přidělení analogových zařízení skupině**

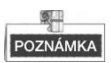

Při přidělení analogových zařízení ke skupině jsou podporovány pouze analogové vnitřní stanice.

1. Kliknutím na **Přidat Analogové** vyskočí rozbalovací okno přidávání analogových zařízení. Analogová zařízení můžete přidávat jednotlivě nebo v dávce.

 Přidávání zařízení v dávce: Zadejte úvodní podlaží a konečné podlaží a nastavte čísla místností.

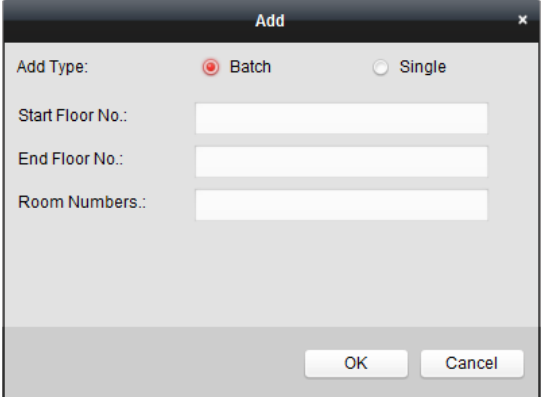

Obrázek 8-18 Přidávání zařízení v dávce:

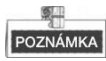

Čísla místností zde označují čísla místností na každém podlaží.

Přidávání zařízení jednotlivě: Zadejte číslo místnosti

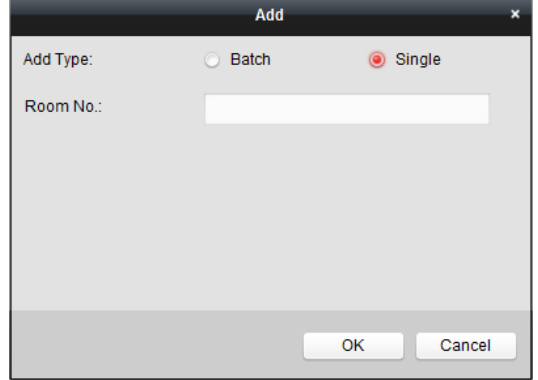

Obrázek 8-19 Přidávání zařízení jednotlivě:

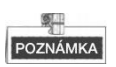

Formát čísla místnosti je jako 101.

2. Kliknutím na tlačítko **OK** nastavení uložíte.

## **Zobrazení informací o zařízení**

- 1. Vyberte přidané zařízení
- 2. Kliknutím na **Upravit** zadáte zařízení upravující rozhraní.

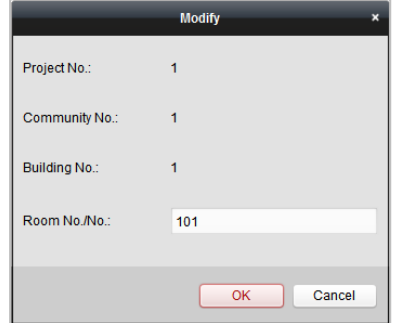

Obrázek 8-20 Zobrazení informací o zařízení

3. Kliknutím na **OK** dokončíte operaci na úpravu zařízení.

## **Smazání zařízení**

- 1. Vyberte přidané zařízení
- 2. Kliknutím na **Odstranit** vyskočí dialogové okno.

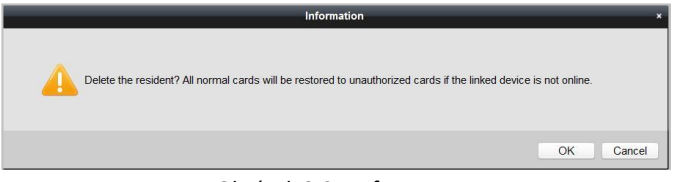

Obrázek 8-21 Informace

<span id="page-66-0"></span>3. Kliknutím na **OK** dokončíte operaci na mazání skupiny.

## **8.5.2 Videointerkom**

## **Přijímání hovorů z dveřní stanice**

## *Účel:*

Když bude vnitřní stanice přidána do klientského softwaru, můžete prostřednictvím dveřní stanice zavolat iVMS-4200.

## *Než začnete:*

Ujistěte se, že byla dveřní stanice přidána ke klientskému softwaru iVMS-4200.

 Ujistěte se, že IP adresa SIP serveru dveřní stanice není nakonfigurována (ani abnormální).

#### *Kroky:*

Stiskněte tlačítko **Centrum volání** na dveřní stanici.

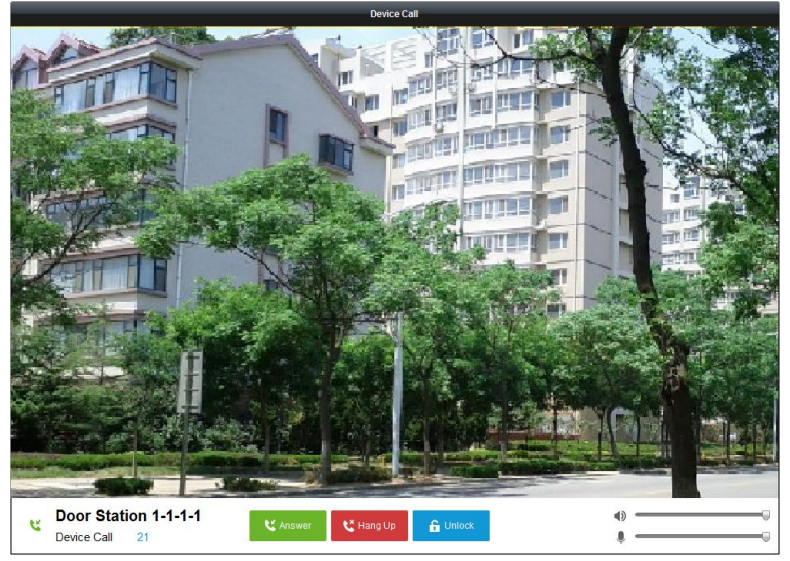

Obrázek 8-22 Volání z dveřní stanice

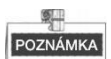

- Když je nakonfigurován IP SIP server dveřní stanice, stiskněte tlačítko **Centrum volání** na dveřní stanici, čímž zavoláte hlavní stanici místo iVMS-4200.
- Kliknutím na tlačítko **Odemknout** odemknete dveře vily prostřednictvím iVMS-4200 bez ohledu na to, zda je telefon vyřizován z dveřní stanice nebo ne.
- Kliknutím na tlačítko **Odpovědět** odpovíte na telefonát z dveřní stanice.
- Kliknutím na tlačítko **Zavěsit** ukončíte na telefonát z dveřní stanice.

## **Protokol hovorů**

Na stránce záložky videointerkomu jsou čtyři typy protokoly hovorů, které můžete hledat: **Všechny**, **vytáčené**, **přijaté** a **nepřijaté**.

Na ploše vytáčecího protokolu si můžete prohlédnout podrobné informace o dialogu a kliknutím na tlačítko **Volat** zahájíte audiovizuální telefonát s vnitřní stanicí.

Kliknutím na tlačítko **m** Clear Log smažete všechny protokoly v seznamu (volitelné).

# <span id="page-68-0"></span>**8.5.3 Řízení karet:**

## *Účel:*

Do komunity můžete přidávat neautorizované karty a potom můžete karty přidělit odpovídající vnitřní stanici a dveřním stanicím.

Pokud například v místnosti 401 žijí tři rezidenti, můžete vnitřní stanici číslo 401 přidělit tři karty.

Pro každou vnitřní stanici můžete přidělit více karet a dveřní stanici ve stejné budově můžete tyto karty přidělit.

*Poznámka:* Vnitřní přípojka nepodporuje **řízení karty**..

## *Než začnete:*

Ujistěte se, že bude vnitřní stanice a dveřní stanice přidána ke klientskému softwaru iVMS-4200.

## *Kroky:*

Kliknutím na **VideoInterkom -> Řízení karet** vstoupíte na stránku řízení karet.

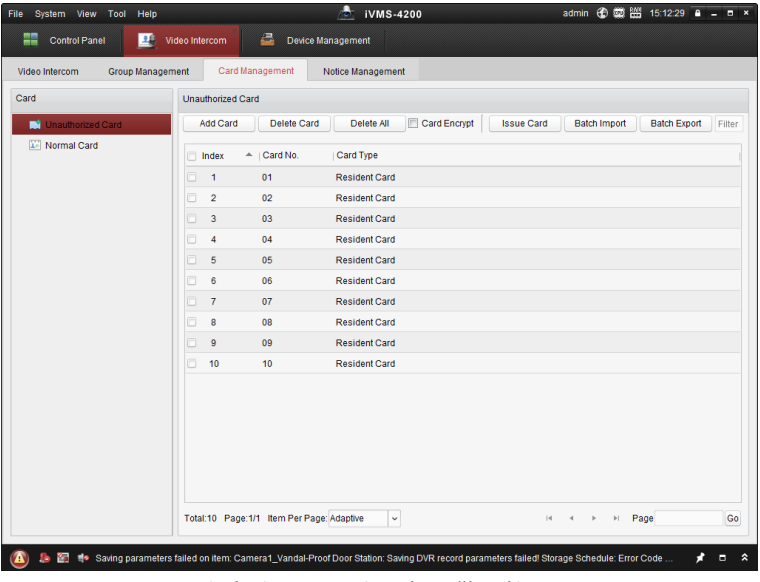

Obrázek 8-23 Rozhraní pro řízení karet

## **Přidání karty**

## *Kroky:*

1. Kliknutím na **Neautorizovaná karta -> Přidat kartu** vyskočí okno pro přidávání karet.

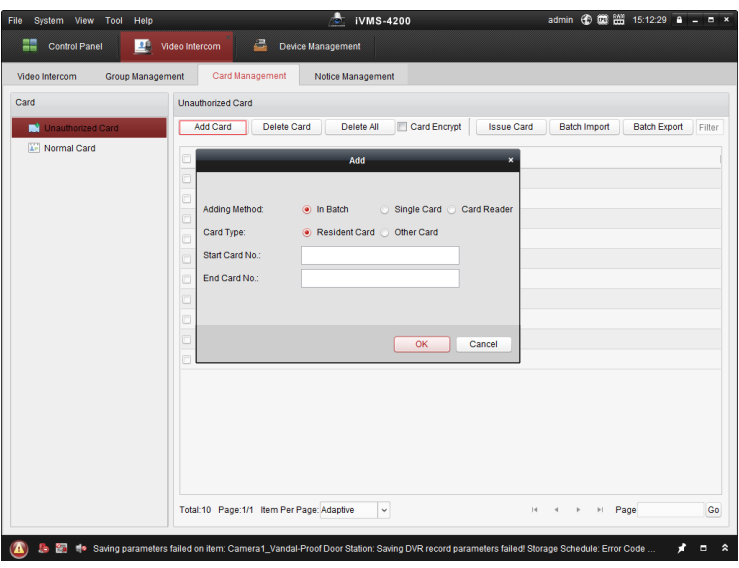

**Dveřní stanice Videointerkom · Uživatelská příručka**

Obrázek 8-24 Přidávání karet v dávkách:

2. Vyberte režim přidání karty a typ karty.

# POZNÁMKA

K dispozici jsou dva typy karet. Karta rezidenta je používaná rezidenty, kteří žijí v komunitě, jinou kartu používají návštěvníci (host, údržbář atd.) v komunitě.

- Pokud přidáte kartu v dávce, nastavte č. úvodní karty a č. koncové karty.
- Pokud zadáváte číslo karty jednotlivě, zadejte č. karty.
- Pokud přidáváte kartu prostřednictvím čtečky karet, protáhněte kartu čtečkou karty a odpovídající číslo karty se automaticky zobrazí v textovém okénku č. karty.
- 3. Kliknutím na tlačítko **OK** operaci přidávání karty dokončíte.

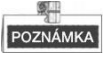

- Kliknutím na **Odstranit vše** odstraníte všechny karty přidané v iVMS-4200.
- Vyberte jednu nebo více karet a klikněte na **Odstranit kartu**, čímž odstraníte vybrané karty přidané v iVMS-4200.
- **Šifrování karet** je dostupné pouze pro karty přidávané prostřednictvím čtečky karet. Aktivace šifrování karet může zlepšit bezpečnost karet, čímž se zabrání riziku jejich kopírování. Zároveň se však změní přednastavená klávesa všech dostupných sektorů karty.

# **Vydání karty**

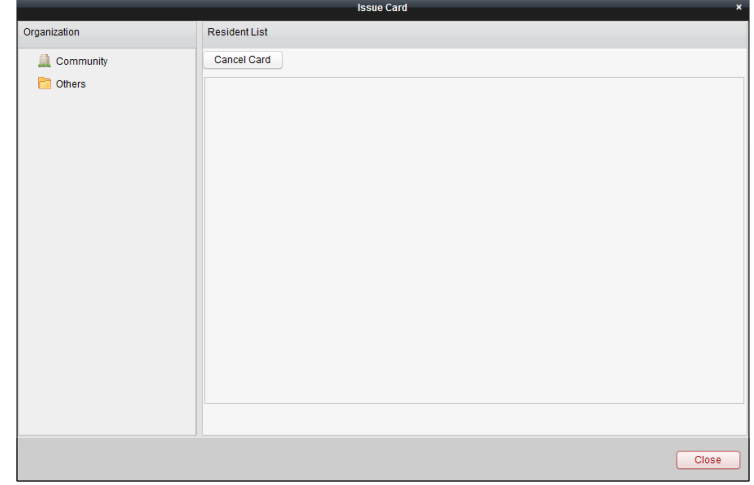

Kliknutím na **Vydat kartu** vyskočí okno vydávání karet.

Obrázek 8-25 Vydání karty

#### **Vydávání karet rezidentů**

#### *Kroky:*

1. Vyberte **Komunitu** ze seznamu organizace (jako 1-1-1) a vnitřní stanice komunity budou uvedeny v seznamu rezidentů.

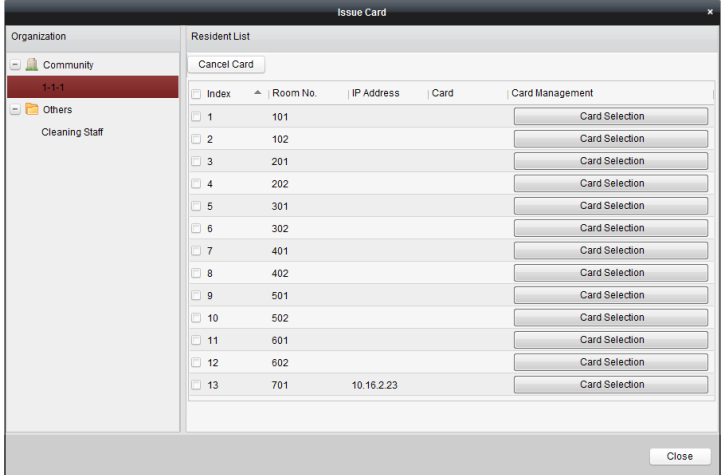

Obrázek 8-26 Kliknutí na výběr karet

2. Kliknutím na **Výběr karet** vyskočí okno výběr karet, kde jsou uvedeny neautorizované karty rezidentů.

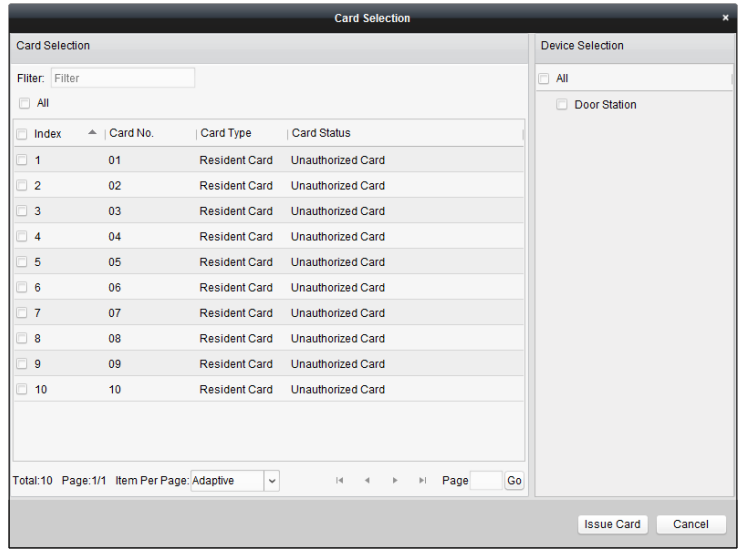

Obrázek 8-27 Výběr karet

3. Zkontrolujte zaškrtávací okénka karet nebo zadejte č. karty do textového okénka filtru, které potřebujete přidělit vnitřní stanici a zkontrolujte zaškrtávací okénko dveřních stanic, dveřních telefonů a vnějších dveřních stanic.

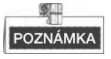

Vnitřním stanicím lze přidělit pouze karty rezidentů.

4. Kliknutím na **Vydat kartu** ukončíte operaci vydávání karet.
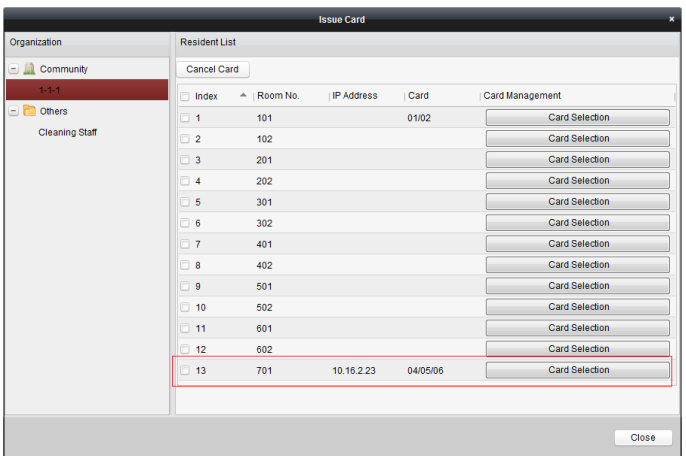

Obrázek 8-28 Zobrazení vydaných karet

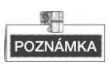

Po vydání karet rezidentů vnitřní stanici bude číslo karty uvedeno rovněž na seznamu rezidentů.

#### **Vystavení jiných karet**

#### *Kroky:*

1. Vyberte ze seznamu skupiny **Ostatní** (např. uklízečky).

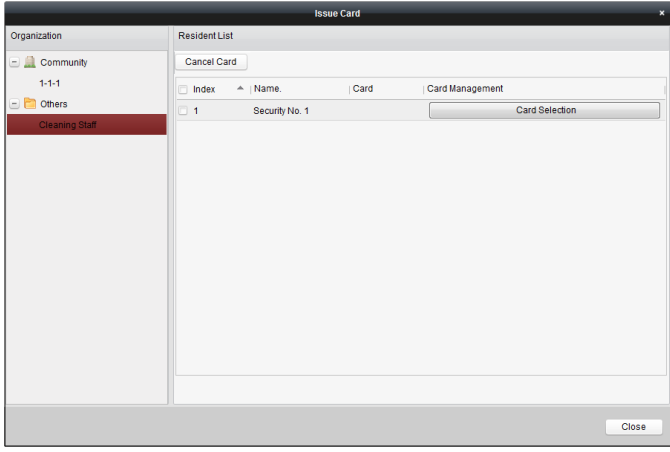

Obrázek 8-29 Vystavení jiných karet

2. Kliknutím na **Výběr karet** vyskočí okno výběr karet, kde jsou uvedeny ostatní neautorizované karty.

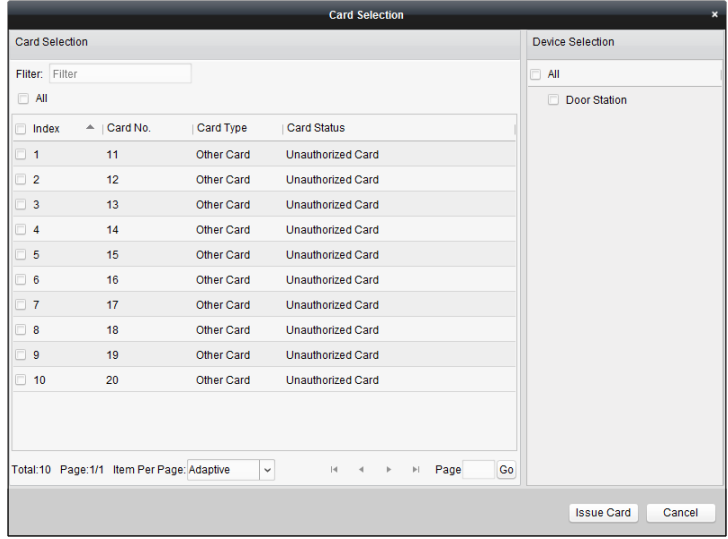

Obrázek 8-30 Výběr karet

- 3. Zkontrolujte zaškrtávací okénka karet nebo zadejte č. karty do textového okénka filtru, které potřebujete přidělit dotyčné osobě a zkontrolujte zaškrtávací okénko dveřních stanic, dveřních telefonů a vnějších dveřních stanic.
- 4. Kliknutím na **Vydat kartu** ukončíte operaci vydávání karet.

### **Issue Card** Organization Resident List **El** Community Cancel Card Others Index  $\triangle$  | Name, Card Card Management  $\overline{11}$ Card Selection Security No. 1 11/12 Close

**Dveřní stanice Videointerkom · Uživatelská příručka**

Obrázek 8-31 Zobrazení vydaných karet

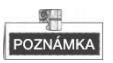

Po vydání ostatních karet dotyčné osobě bude číslo karty uvedeno rovněž na seznamu rezidentů.

#### **Rušení karet**

Při rušení karet, které byly vydány, bude proveden reset na autorizované.

Prostřednictvím iVMS-4200 existují dva způsoby, jak rušit karty, které byly vystaveny. *Možnost 1:* 

#### *Kroky:*

1. Vyberte **komunitu** ze seznamu organizace (jako 1-1-1) a vnitřní stanice komunity budou uvedeny v seznamu rezidentů.

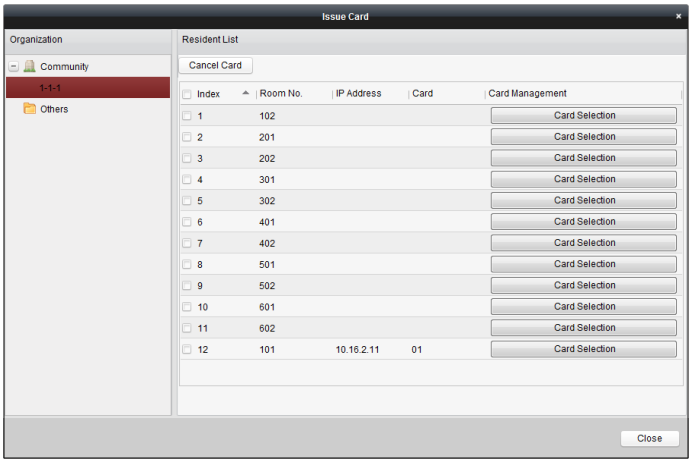

Obrázek 8-32 Rozhraní pro výběr karet

2. Kliknutím na **Výběr karet** vyskočí okno výběr karet, kde jsou uvedeny normální karty a neautorizované karty rezidentů.

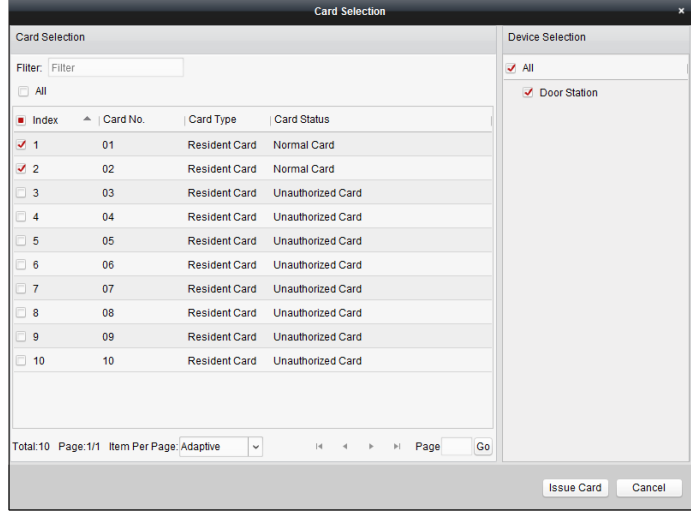

Obrázek 8-33 Výběr karet

- 3. Zaškrtněte zaškrtávací okénka karet, které byly vystaveny (normální karty).
- 4. Kliknutím na **Vydat kartu** ukončíte operaci vydávání karet.

#### *Možnost 2:*

Na rozhraní vydávání karet zaškrtněte okénka č. místnosti (pro kartu rezidenta) nebo jménu (pro jinou kartu), kliknutím na **Zrušit kartu** zrušíte všechny karty vydané

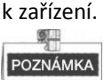

- Prostřednictvím možnosti 1 můžete zrušit kartu z jedné nebo určité dveřní stanice.
- Prostřednictvím možnosti 2 zrušíte všechny karty vystavené v daný čas.

#### **Normální karta**

Kliknutím na **Normální kartu** zobrazíte seznam normálních karet. Po vydání karet budou vydané karty uvedeny v seznamu normálních karet, jak je znázorněno na následujícím obrázku.

| Video Intercom    | <b>Group Management</b> | Card Management |                                          | Notice Management    |                         |                |        |    |
|-------------------|-------------------------|-----------------|------------------------------------------|----------------------|-------------------------|----------------|--------|----|
| Card              |                         | Normal Card     |                                          |                      |                         |                |        |    |
| Unauthorized Card |                         | List            |                                          |                      |                         |                | Filter |    |
| Normal Card       |                         | Index           | $-$   Card No.                           | Card Type            | <b>Related Resident</b> |                |        |    |
|                   |                         | 1               | 01                                       | <b>Resident Card</b> | <b>Indoor Station</b>   |                |        |    |
|                   |                         | $\overline{2}$  | 02                                       | <b>Resident Card</b> | <b>Indoor Station</b>   |                |        |    |
|                   |                         | 3               | 14                                       | Other Card           | Security No. 1          |                |        |    |
|                   |                         | $\overline{4}$  | 15                                       | Other Card           | Security No. 1          |                |        |    |
|                   |                         |                 |                                          |                      |                         |                |        |    |
|                   |                         |                 | Total:4 Page:1/1 Item Per Page: Adaptive | $\check{~}$          |                         | 4 <br>$-4$ $+$ | Page   | Go |

Obrázek 8-34 Rozhraní normální karty.

#### **Dávkový import neautorizovaných karet**

#### *Kroky:*

1. Chcete-li vstoupit do rozhraní dávkového importu, klikněte na ikonu **Import dávky**, jak je znázorněno na obrázku níže.

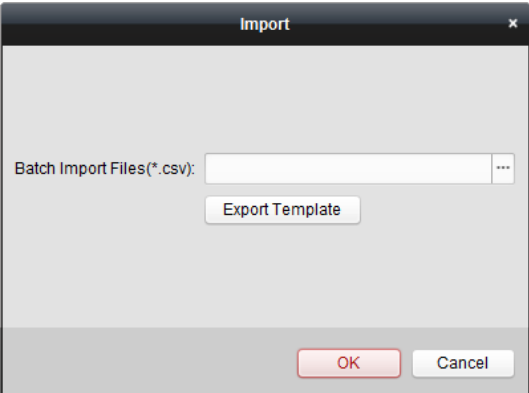

Obrázek 8-35 Importovat soubor

- 2. Kliknutím na **Exportní šablona** exportujete šablonu souboru dávkového importu.
- 3. Vyplňte šablonu dávkového importního souboru a uložte ji.
- 4. Kliknutím na  $\Box$  zvolíte dávkový importní soubor a klikněte na otevřeno.
- 5. Kliknutím na **OK** zahájíte import dávkového importního souboru.

#### **Dávkový export neautorizovaných karet**

#### *Kroky:*

- 1. Po přidání neautorizovaných karet klikněte na **Dávkový Export**.
- 2. Zvolte ukládání cesty souboru a klikněte na **Uložit**.
- 3. Po dávkovém exportování neautorizovaných karet bude v ukládacím adresáři generován Excel.

#### **8.5.4 Řízení oznámení:**

#### **Dotazování na protokoly hovorů**

- 1. Kliknutím na **Dotazování protokolu hovorů** vstoupíte na dotazovací stránku protokolu hovorů.
- 2. Vyberte status volání, typ zařízení a nastavte čas začátku a čas konce a klikněte na **Dotazování**, čím vyhledáte protokol hovorů.

| Help<br>System View Tool<br>File          |                                                                              | А<br>iVMS-4200                       | admin                 | 44 10:22:36 8 -<br>$B \times$ |
|-------------------------------------------|------------------------------------------------------------------------------|--------------------------------------|-----------------------|-------------------------------|
| 四<br><b>Control Panel</b>                 | Ξ<br>Video Intercom<br><b>Device Management</b>                              |                                      |                       |                               |
| Video Intercom<br><b>Group Management</b> | Card Management                                                              | Notice Management                    |                       |                               |
|                                           |                                                                              |                                      |                       |                               |
| Information                               | Query Call Log                                                               |                                      |                       |                               |
| Ħ<br><b>Create Notice</b>                 | <b>All</b><br>Calling Status:                                                | Device Type:<br>$\checkmark$         | All Devices           | Query<br>$\checkmark$         |
| E<br>Query Notice                         | Start Time:<br>2016-07-01 00:00:00                                           | m<br>End Time:                       | 2016-07-04 23:59:59   | m<br>Reset                    |
| Query Call Log                            | Export                                                                       |                                      |                       | Filter                        |
| 桿<br>Query Unlocking Log                  | <b>Calling Status</b><br><b>Start Time</b>                                   | $\overline{\phantom{a}}$<br>Duration | Device Type           | Device No.                    |
|                                           | <b>Dialed</b><br>2016-07-04 10:15:35                                         | <b>Speaking Duration: 0 S</b>        | <b>Indoor Station</b> | $1 - 1 - 1 - 701$             |
|                                           | Dialed<br>2016-07-04 10:15:27                                                | Speaking Duration: 0 S               | <b>Indoor Station</b> | $1 - 1 - 1 - 701$             |
|                                           | <b>Dialed</b><br>2016-07-04 10:15:20                                         | Speaking Duration: 0 S               | <b>Indoor Station</b> | $1 - 1 - 1 - 701$             |
|                                           | 2016-07-04 10:15:12<br>Dialed                                                | Speaking Duration: 0 S               | <b>Indoor Station</b> | $1 - 1 - 1 - 701$             |
|                                           | 2016-07-02 11:29:59<br>Received                                              | Speaking Duration: 11 S              | Door Station          | $1 - 1 - 1 - 1$               |
|                                           | Received<br>2016-07-02 11:29:42                                              | Speaking Duration: 6 S               | Door Station          | $1 - 1 - 1 - 1$               |
|                                           | 2016-07-02 11:22:11<br><b>Dialed</b>                                         | Ring Duration: 5 S                   | <b>Indoor Station</b> | $1 - 1 - 1 - 701$             |
|                                           | 2016-07-01 11:44:28<br><b>Missed</b>                                         | Ring Duration: 40 S                  | Door Station          | $1 - 1 - 1 - 1$               |
|                                           | 2016-07-01 11:42:08<br>Missed                                                | Ring Duration: 34 S                  | <b>Indoor Station</b> | $1 - 1 - 1 - 701$             |
|                                           | 2016-07-01 11:36:49<br>Missed                                                | Ring Duration: 16 S                  | <b>Indoor Station</b> | $1 - 1 - 1 - 701$             |
|                                           | <b>Dialed</b><br>2016-07-01 11:36:41                                         | Ring Duration: 3 S                   | <b>Indoor Station</b> | $1 - 1 - 1 - 701$             |
|                                           | Missed<br>2016-07-01 11:32:11                                                | Ring Duration: 0 S                   | <b>Indoor Station</b> | $1 - 1 - 1 - 701$             |
|                                           | 2016-07-01 11:32:07<br>Missed                                                | Ring Duration: 0 S                   | <b>Indoor Station</b> | $1 - 1 - 1 - 701$             |
|                                           | Total:23 Page:1/2 Item Per Page: Adaptive                                    | $\checkmark$                         | ÞI.                   | Page<br>Go                    |
|                                           | No e-mail account is configured, and all the sending operations are stopped. |                                      |                       | $\hat{z}$<br>п                |

**Dveřní stanice Videointerkom · Uživatelská příručka**

Obrázek 8-36 Rozhraní protokolů hovorů

3. Kliknutím na **Export** vyexportujete protokoly hovorů jako soubor v Excelu

#### **Vyhledávání Protokolu odemykání**

- 1. Kliknutím na **Dotazování protokolu hovorů** vstoupíte na dotazovací stránku protokolu odemykání.
- 2. Nastavte typ odemykání, typ zařízení a nastavte čas začátku a čas konce a klikněte na **Dotazování**.

| Group Management<br>Video Intercom | Card Management                          | Notice Management            |              |                          |              |       |
|------------------------------------|------------------------------------------|------------------------------|--------------|--------------------------|--------------|-------|
| Information                        | Query Unlocking Log                      |                              |              |                          |              |       |
| Create Notice                      | Unlocking Type:                          | All<br>$\check{~}$           | Device Type: | All Devices              | $\checkmark$ | Query |
| 目<br><b>Query Notice</b>           | <b>Start Time:</b>                       | m<br>2016-07-05 00:00:00     | End Time:    | 2016-07-05 23:59:59      | ö            | Reset |
| 届<br>Query Call Log                | Export                                   |                              |              |                          | Filter       |       |
| Query Unlocking Log                | Time                                     | $\triangle$   Unlocking Type | Device Type  | Card No./Device No.      | Capture      |       |
|                                    | 2016-07-05 15:59:54                      | <b>Unlock by Center</b>      | Door Station | $\bullet$<br>10000000100 |              |       |
|                                    | 2016-07-05 16:00:52                      | <b>Unlock by Center</b>      | Door Station | $\bullet$<br>10000000100 |              |       |
|                                    | 2016-07-05 16:01:06                      | <b>Unlock by Center</b>      | Door Station | $\bullet$<br>10000000100 |              |       |
|                                    |                                          |                              |              |                          |              |       |
|                                    | Total:3 Page:1/1 Item Per Page: Adaptive | $_{\small \vee}$             |              | $\overline{14}$          | Page<br>H.   | Go    |

**Dveřní stanice Videointerkom · Uživatelská příručka**

Obrázek 8-37 Odemknutí rozhraní protokolu

3. Kliknutím na **Export** vyexportujete protokoly odemykání jako soubor v Excelu

## **8.6 Ovládání střežení zařízení**

#### *Kroky:*

1. Výběrem volby **Nástroj->Ovládání střežení zařízení** vyskočí okno s regulací ovládání střežení zařízení.

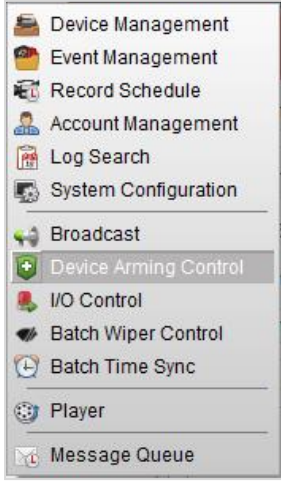

Obrázek 8-38 Nástrojová lišta

2. Nastavte stav střežení zařízení jako střeženo a informace o alarmu se v okamžiku, kdy nastane alarm, odešlou do softwaru klienta.

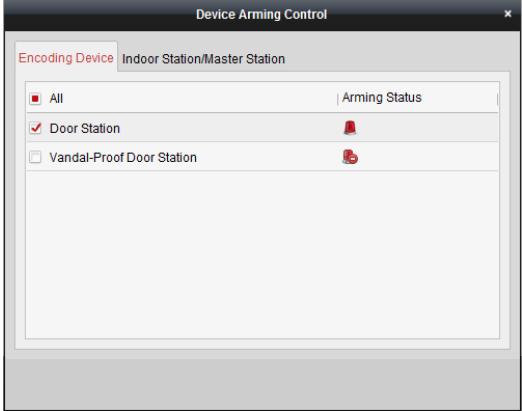

Obrázek 8-39 Ovládání střežení zařízení

|               | <b>200 19</b> Video Intercom Event |  |       |              |                                                                                |                                                                                                    |   |                           |  |  |
|---------------|------------------------------------|--|-------|--------------|--------------------------------------------------------------------------------|----------------------------------------------------------------------------------------------------|---|---------------------------|--|--|
|               | In Alarm Time                      |  |       | Alarm Source | <b>Alarm Details</b>                                                           | <b>Alarm Content</b>                                                                                  |   | Live View   Send E   Note |  |  |
| $\mathcal{P}$ | 2016-07-04 10:38:49                |  |       |              | Encoding Device: Door Statio Trigger Camera: Camera1 Door Video Intercom Event |                                                                                                    |   | $\mathbb{R}$              |  |  |
|               | 2016-07-04 10:37:26                |  |       |              | Encoding Device:Door Statio Trigger Camera: Camera1 Door Video Intercom Event  |                                                                                                    | œ | 図                         |  |  |
|               |                                    |  |       |              |                                                                                |                                                                                                    |   |                           |  |  |
|               |                                    |  |       |              |                                                                                |                                                                                                    |   |                           |  |  |
|               | Alarm                              |  | Event |              |                                                                                | √ Motion Detection √ Video/Audio Exception √ Alarm Input √ Device Exception √ VCA Alarm √ Other Alarm |   |                           |  |  |

Obrázek 8-40 Události alarmu

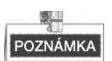

Po přidání zařízení do klientského softwaru bude automaticky střeženo.

# **9 Místní provoz**

## **9.1 Volání rezidentům**

### **9.1.1 Volání rezidentům (DS-KV8X02-IM)**

Rezidentům můžete volat stisknutím tlačítka volání. Pro zařízení DS-KV8X02- IM se počet tlačítek volání liší podle modelu.

Jako příklad si vezměme obrázek zařízení DS-KV8402-IM.

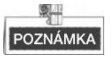

- Pro zařízení DS-KV8102-IM existuje pouze jedno tlačítko volání.
- Pro zařízení DS-KV8202-IM existují dvě tlačítka volání.
- Pro zařízení DS-KV8402-IM existují čtyři tlačítka volání.
- Standardní nastavení tlačítka volání: když stisknete tlačítko volání, volá rezidenta; když tlačítko volání přidržíte stisknuté, volá centrum.
- Režim volání tlačítka volání můžete změnit nástrojem na konfiguraci dávky nebo klientského softwaru iVMS-4200. Viz *[7.4.2](#page-35-0) [Videointerkom](#page-35-0)*, kde naleznete podrobné kroky.

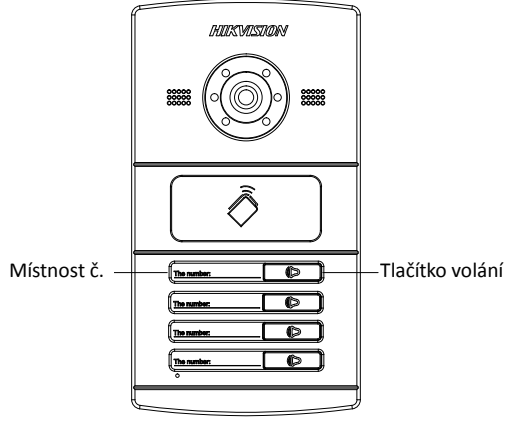

Obrázek 9-1 Tlačítko volání DS-KV8402-IM

#### *Kroky:*

1. Stiskněte odpovídající tlačítko volání rezidentovi.

2. Rezident může přijmout/odmítnout videotelefonát, odemknout dveře, přivolat výtah atd.

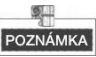

- Když je realizován videointerkom mezi vámi a rezidentem, můžete mluvit s rezidentem a na připojené dveřní stanici se zobrazí živé zobrazení dveřní stanice.
- Když se živé zobrazení dveřní stanice zobrazuje na jiných zařízeních nebo dveřní stanice volá rezidentovi, tak dveřní stanice zaznamená jas videa. Když je jas nižší než očekávaný práh, bude aktivováno doplňkové světlo.
- $\bullet$  Když se aktivuje doplňkové světlo, automaticky se aktivuje podsvícení klávesy, jinak dveřní stanice zaznamená jas živého zobrazení a aktivuje podsvícení klávesy, když je jas živého zobrazení nižší než očekávaný práh.

### **9.1.2 Volání rezidentům (DS-KV8102-XP)**

Rezidentům můžete volat stisknutím tlačítka volání. Pro zařízení DS-KV8102-IP/VP existuje pouze jedno tlačítko volání.

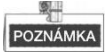

- Standardní nastavení tlačítka volání: když stisknete tlačítko volání, volá rezidenta; když tlačítko volání přidržíte stisknuté, volá centrum.
- Režim volání tlačítka volání můžete změnit nástrojem na konfiguraci dávky nebo klientského softwaru iVMS-4200. Viz *[7.4.2](#page-35-0) [Videointerkom](#page-35-0)*, kde naleznete podrobné kroky.

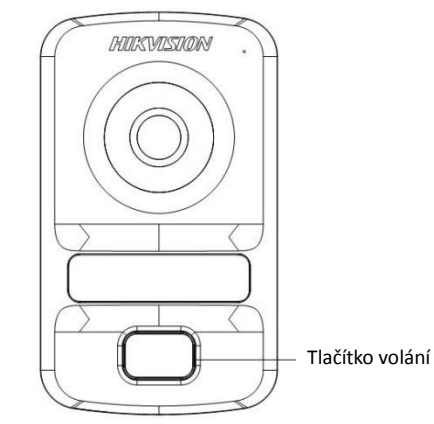

Obrázek 9-2 Tlačítko volání DS-KV8102-XP

- 1. Stiskněte odpovídající tlačítko volání rezidentovi.
- 2. Rezident může přijmout/odmítnout videotelefonát, odemknout dveře, přivolat výtah atd.

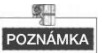

- Když je realizován videointerkom mezi vámi a rezidentem, můžete mluvit s rezidentem a na připojené dveřní stanici se zobrazí živé zobrazení dveřní stanice.
- Když se živé zobrazení dveřní stanice zobrazuje na jiných zařízeních nebo dveřní stanice volá rezidentovi, tak dveřní stanice zaznamená jas videa. Když je jas nižší než očekávaný práh, bude aktivováno doplňkové světlo.
- Když se aktivuje doplňkové světlo, automaticky se aktivuje podsvícení klávesy, jinak dveřní stanice zaznamená jas živého zobrazení a aktivuje podsvícení klávesy, když je jas živého zobrazení nižší než očekávaný práh.

## **9.2 Vydání karty**

#### *Účel:*

Vydáním karet můžete kartu přiřadit dveřní stanici nebo dveřnímu telefonu. Karty můžete vydat tím, že hlavní kartu projedete dveřní stanicí nebo vydáte kartu s klientským softwarem iVMS-4200. Podrobné informace o softwaru naleznete v uživatelské příručce pro iVMS-4200.

- 1. Pro vstup do režimu vydání karty projeďte hlavní kartou na indukční ploše karty.
- 2. Uslyšíte hlášku zařízení: Vydávání karty bylo zahájeno.
- 3. Postupně přejeďte neautorizovanou vedlejší kartou po indukční ploše karty.
- 4. Po úspěšném vydání každé karty uslyšíte hlášku zařízení (vydání kartu ukončeno).

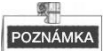

- Podporovány jsou pouze karty Mifare a doporučeny jsou karty Mifare s nestandardním tvarem.
- Dveřní stanice řady V může vydat a řídit maximálně 256 karet. Když hodnota vydané karty překročí horní limit, uslyšíte hlášku (hodnota karty překročila limit).
- Znovu projeďte hlavní kartou nebo neprovádějte žádnou operaci déle než 10 vteřin a zařízení automaticky opustí režim vydání karty.
- Po vydání karet s klientským softwarem bude deaktivována funkce vydávání místních karet.
- Pro každou hlavní dveřní stanici může být přidáno maximálně 8 vedlejších dveřních stanic.

## **9.3 Odemknutí dveří**

*Účel:*

Po vydání karet můžete dveře odemknout tím, že vydanou kartu projedete čtečkou.

#### *Kroky:*

- 1. Přejeďte kartou po indukční ploše karty.
- 2. Uslyšíte hlášku zařízení: Dveře jsou otevřené.

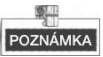

Dveře nemůžete odemknout projetím hlavní kartou.

# **Dodatek**

## **Oznámení o instalaci**

Při instalaci dveřní stanice se ujistěte, že vzdálenost mezi jakýmikoli dvěma zařízení je pokud možno co největší, aby se zabránilo různým zvukům a ozvěně. Doporučená vzdálenost mezi dvěma zařízeními je více než 10 metrů.

POZNÁMKA

Zařízení zde odkazují na vnitřní stanici, dveřní stanici, dveřní telefon a hlavní stanici.

## **Napájecí kabely**

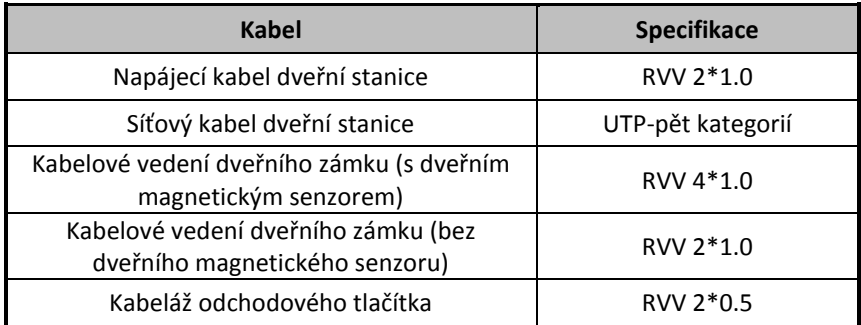

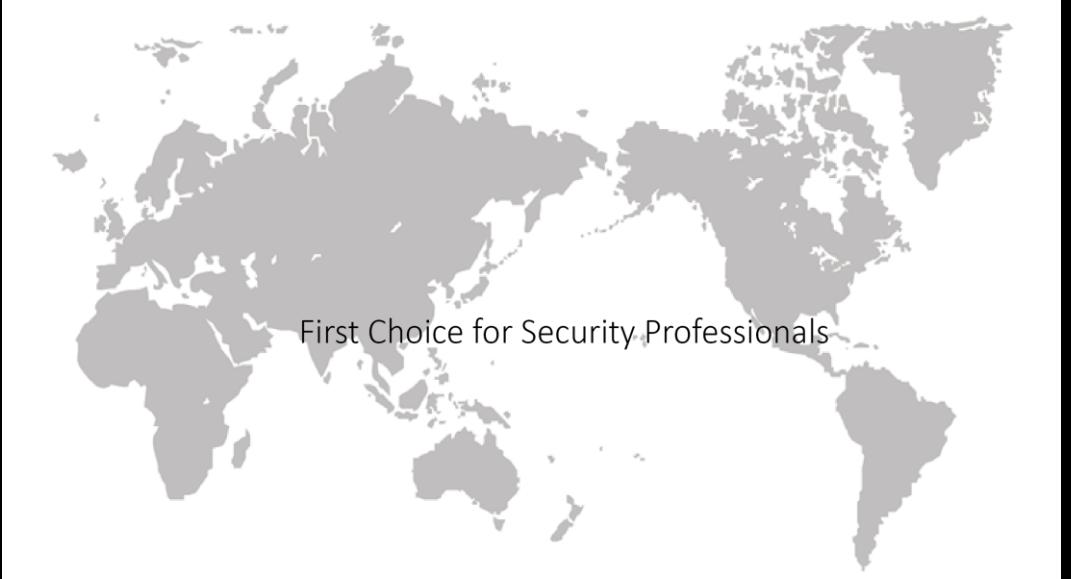